Инструкция по использованию

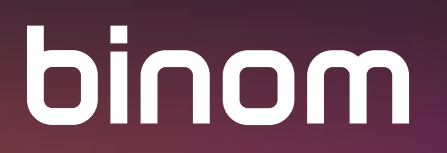

# **Binom Mail**

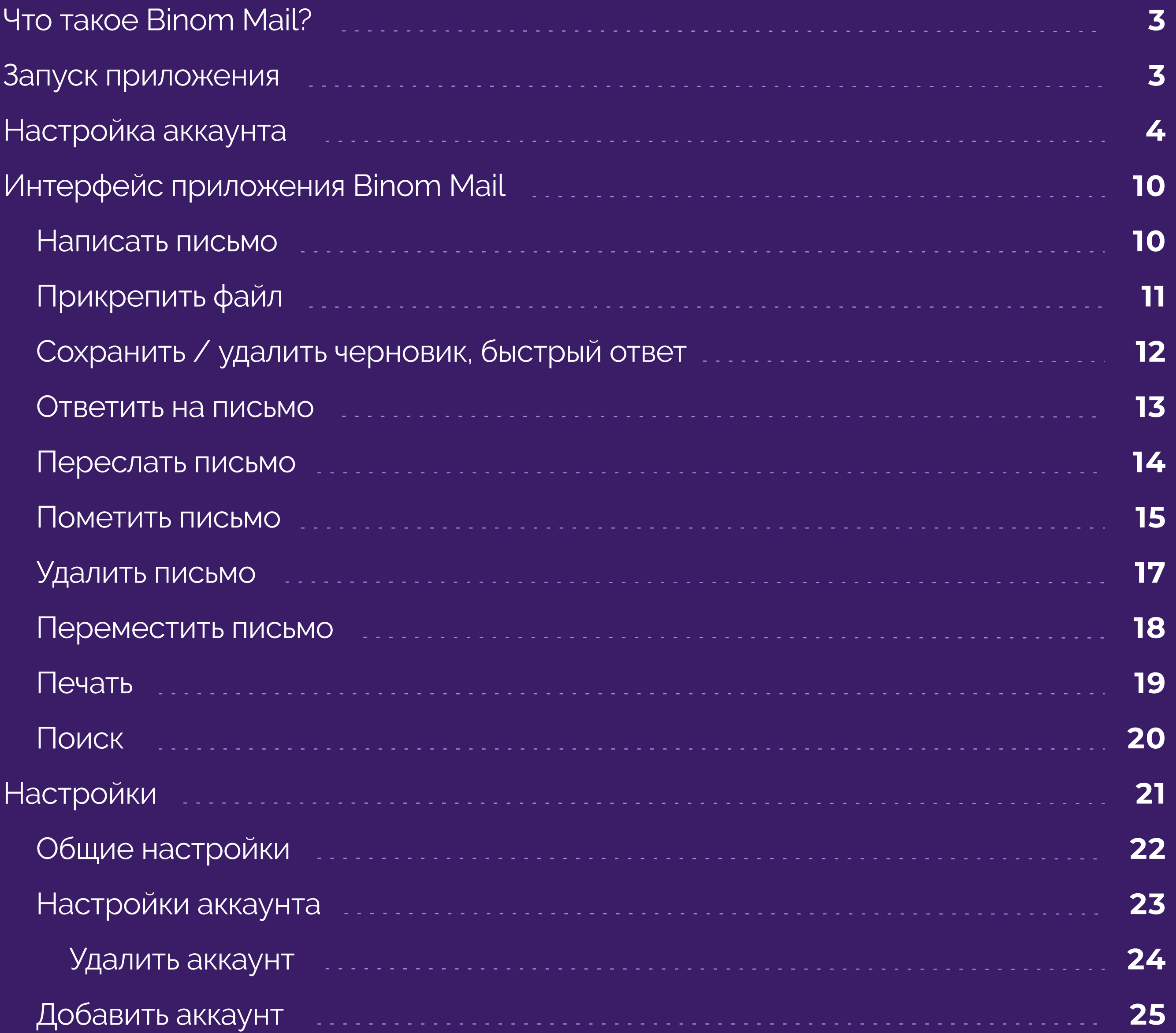

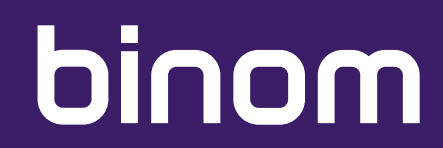

#### **ОГЛАВЛЕНИЕ:**

#### **ЧТО ТАКОЕ BINOM MAIL?**

#### **ЗАПУСК ПРИЛОЖЕНИЯ**

Binom Mail - это приложение для работы с почтой с привычным интерфейсом и надёжной серверной инфраструктурой, спам-фильтрами и антивирусом. Это защищенный почтовый сервис для владельцев смартфонов Binom.

Для запуска приложения нажмите соответствующую иконку на главном экране Вашего устройства.

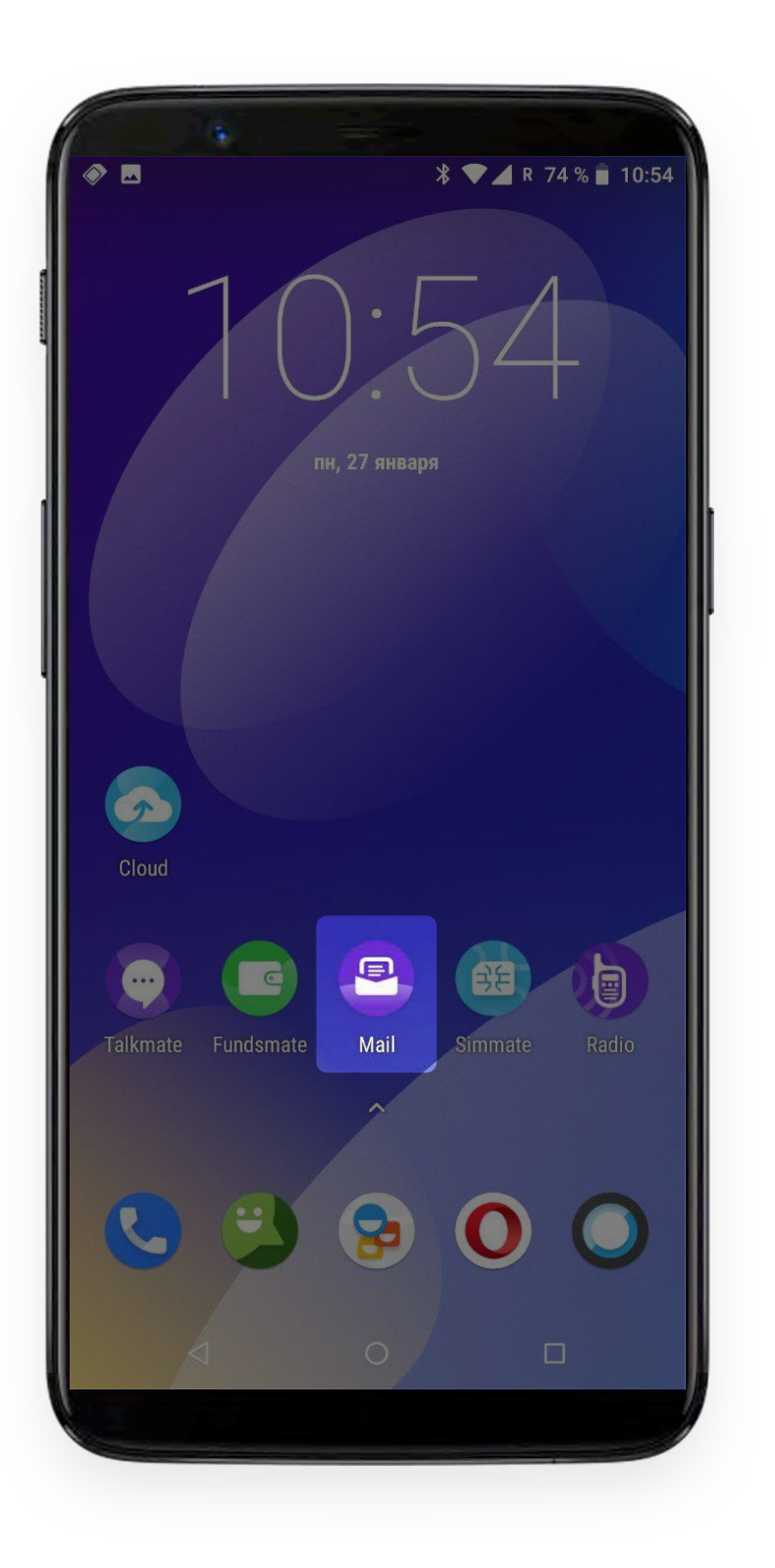

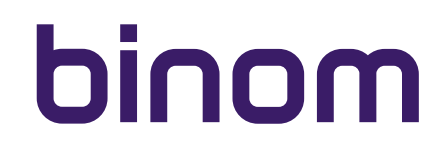

При первом запуске приложения Вам будет необходимо настроить Ваш почтовый аккаунт.

#### **Важно!**

После настройки первого аккаунта Вы можете добавить другие аккаунты Вашей электронной почты повторив описанную здесь процедуру.

Введите адрес Вашей электронной почты

Выберите тип аккаунта - Личный (IMAP).

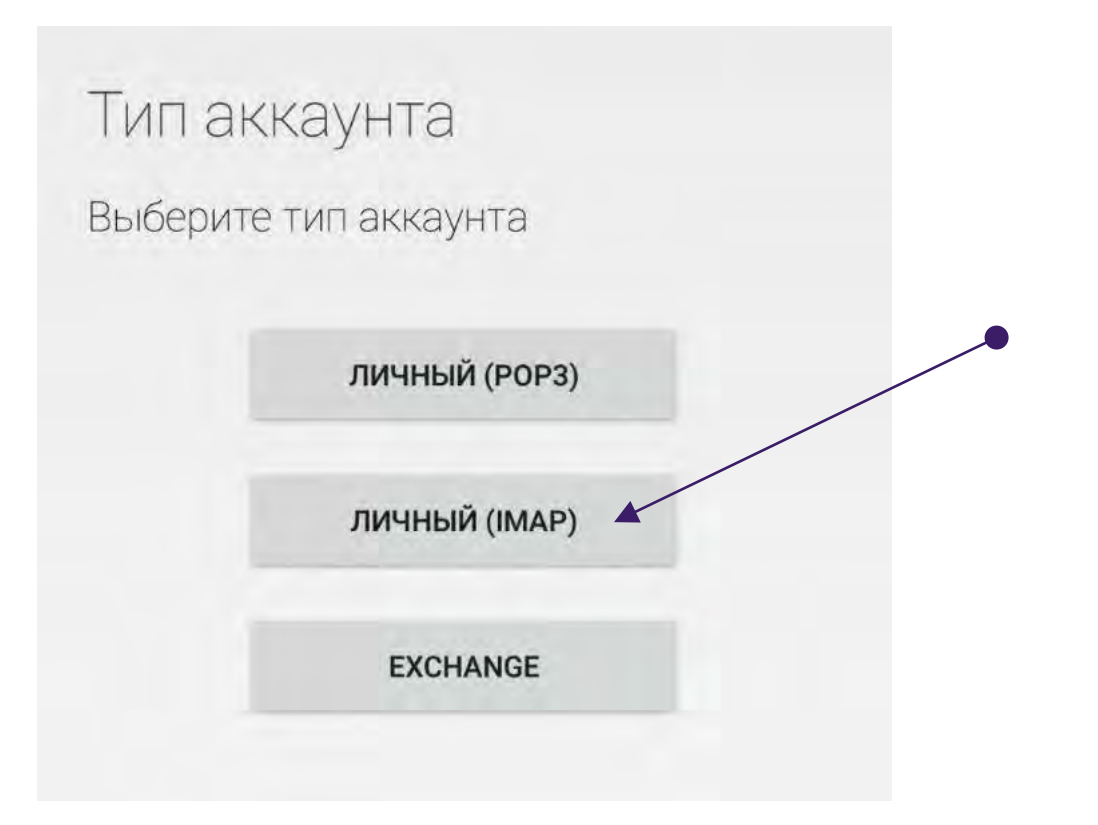

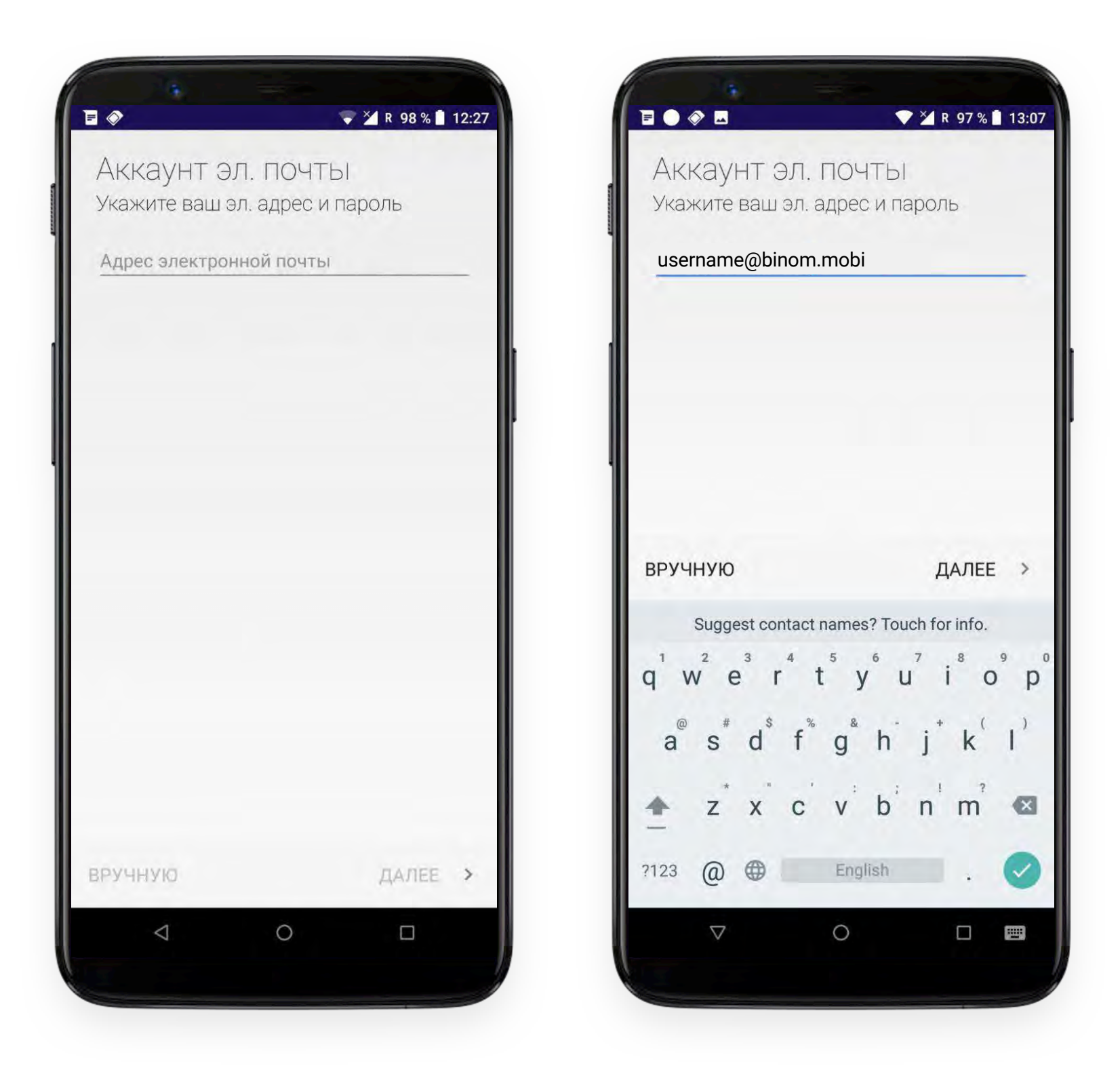

Введите пароль от Вашей электронной почты

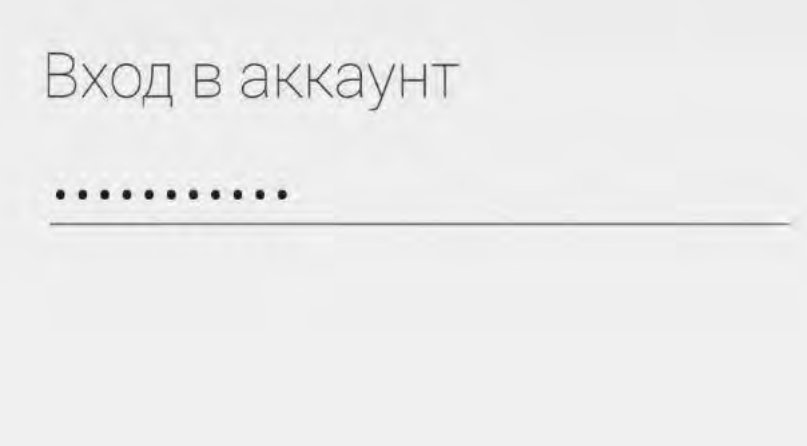

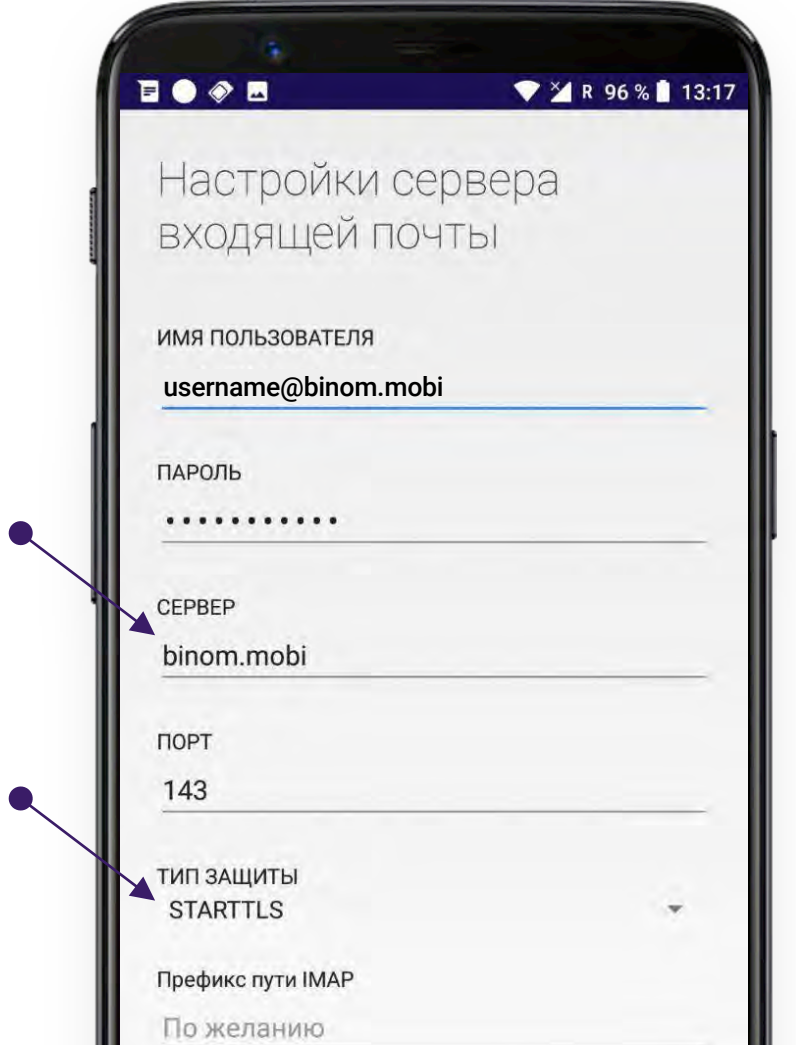

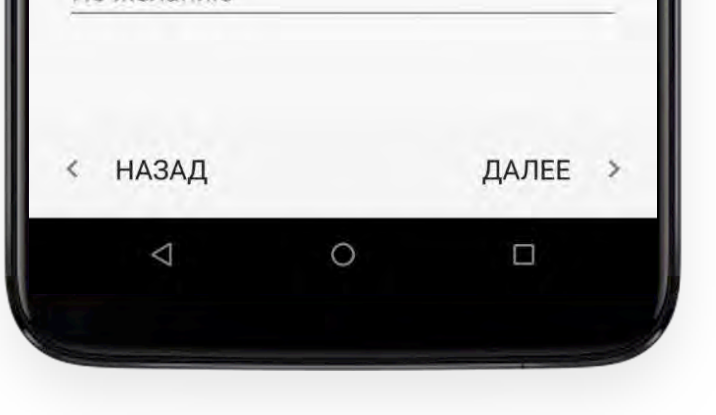

## binom

Вам откроется экран следующего содержания:

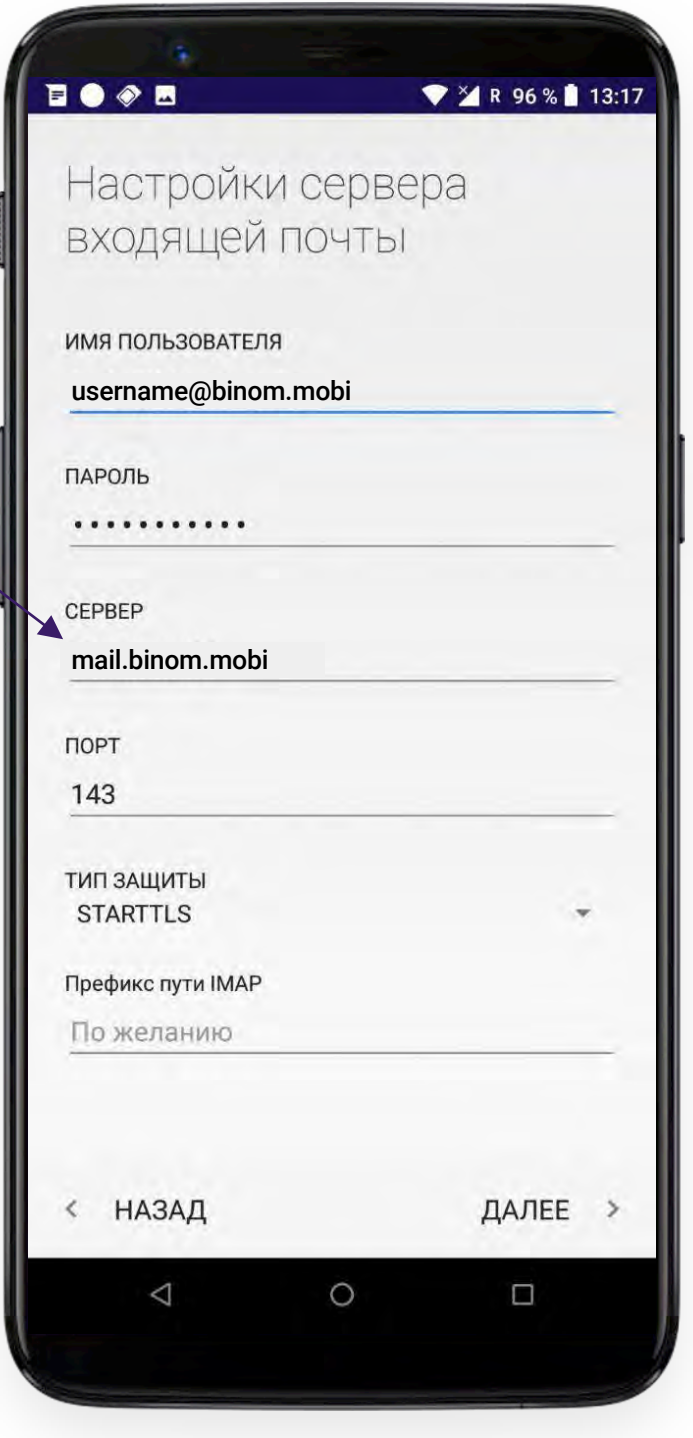

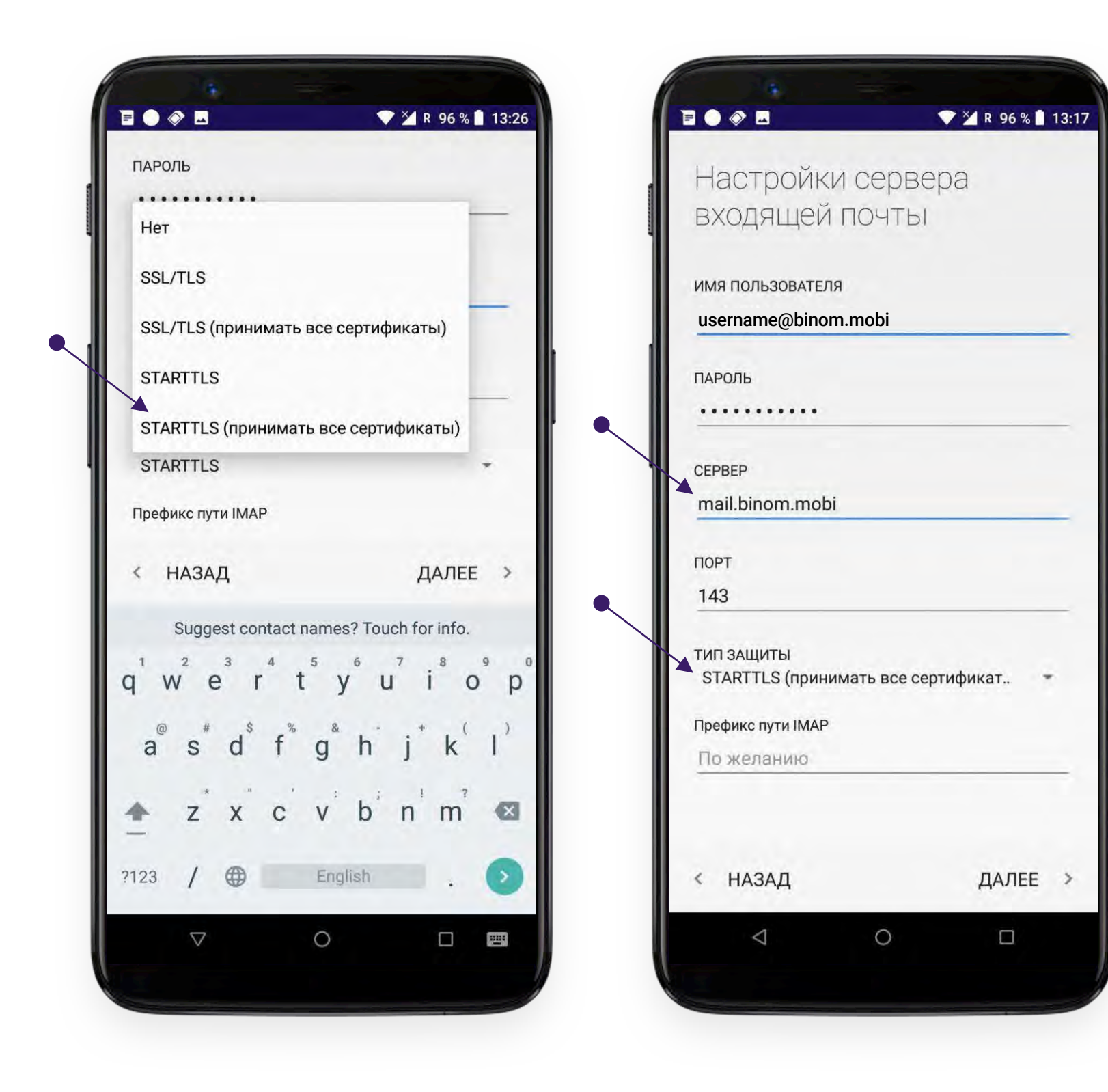

# binom

В поле «Тип защиты» выберите – STARTTLS (принимать все сертификаты).

#### **Важно!**

 $\bullet$ 

Вам необходимо внести изменения в графах «Сервер» и «Тип защиты» для входящей почты: В графе «Сервер» пропишите **mail.binom.mobi**

После внесения изменений продолжайте настройку нажав кнопку в правом нижнем углу экрана.

ДАЛЕЕ

Вам откроется экран настроек сервера исходящих сообщений.

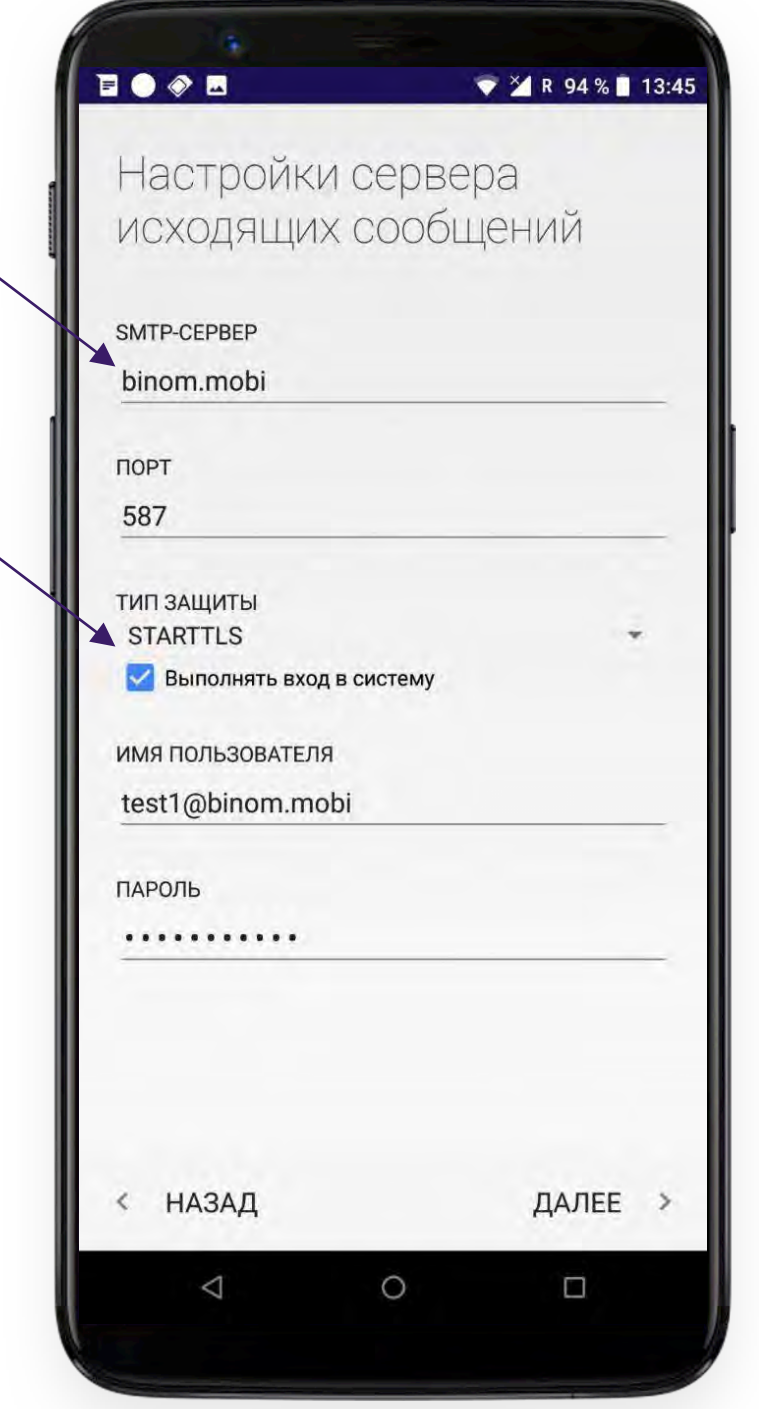

 $\bullet$ 

 $\bullet$ 

Здесь Вам также необходимо внести изменения в графах «Сервер» и «Тип защиты» В графе «Сервер» пропишите **mail.binom.mobi**

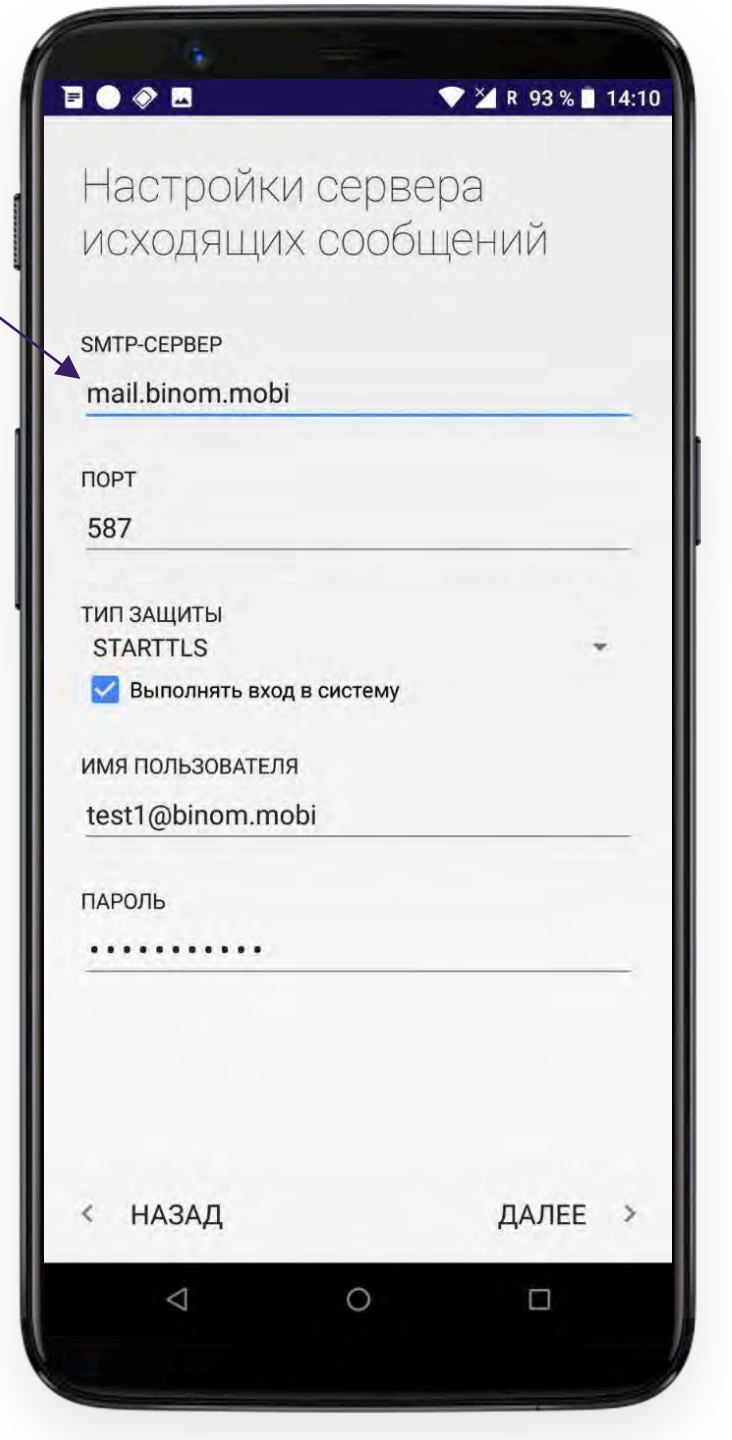

В поле «Тип защиты» выберите – STARTTLS (принимать все сертификаты).

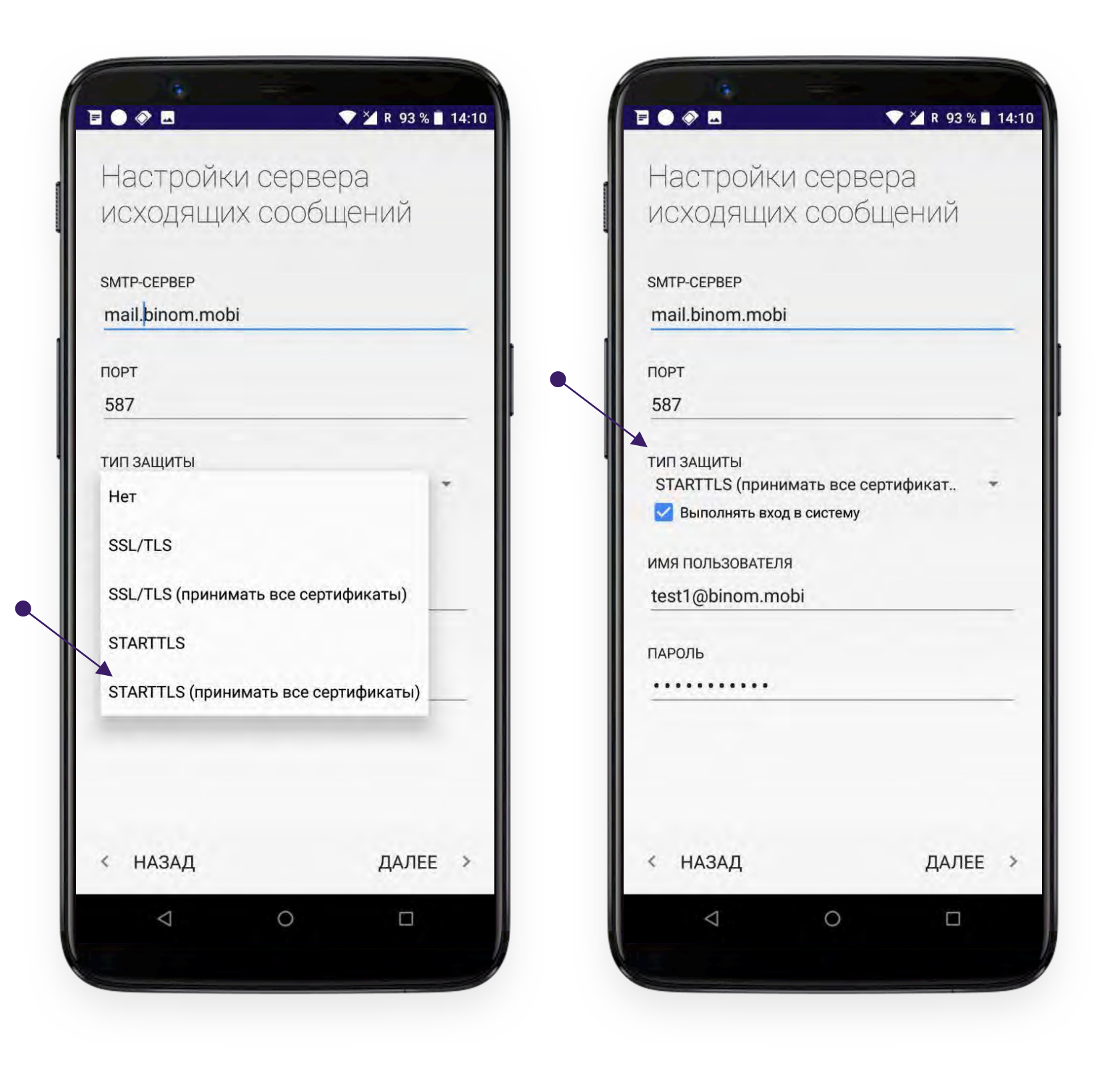

После внесения изменений продолжайте настройку нажав кнопку далее > в правом нижнем углу экрана.

Выберите необходимые для себя настройки параметров электронной почты

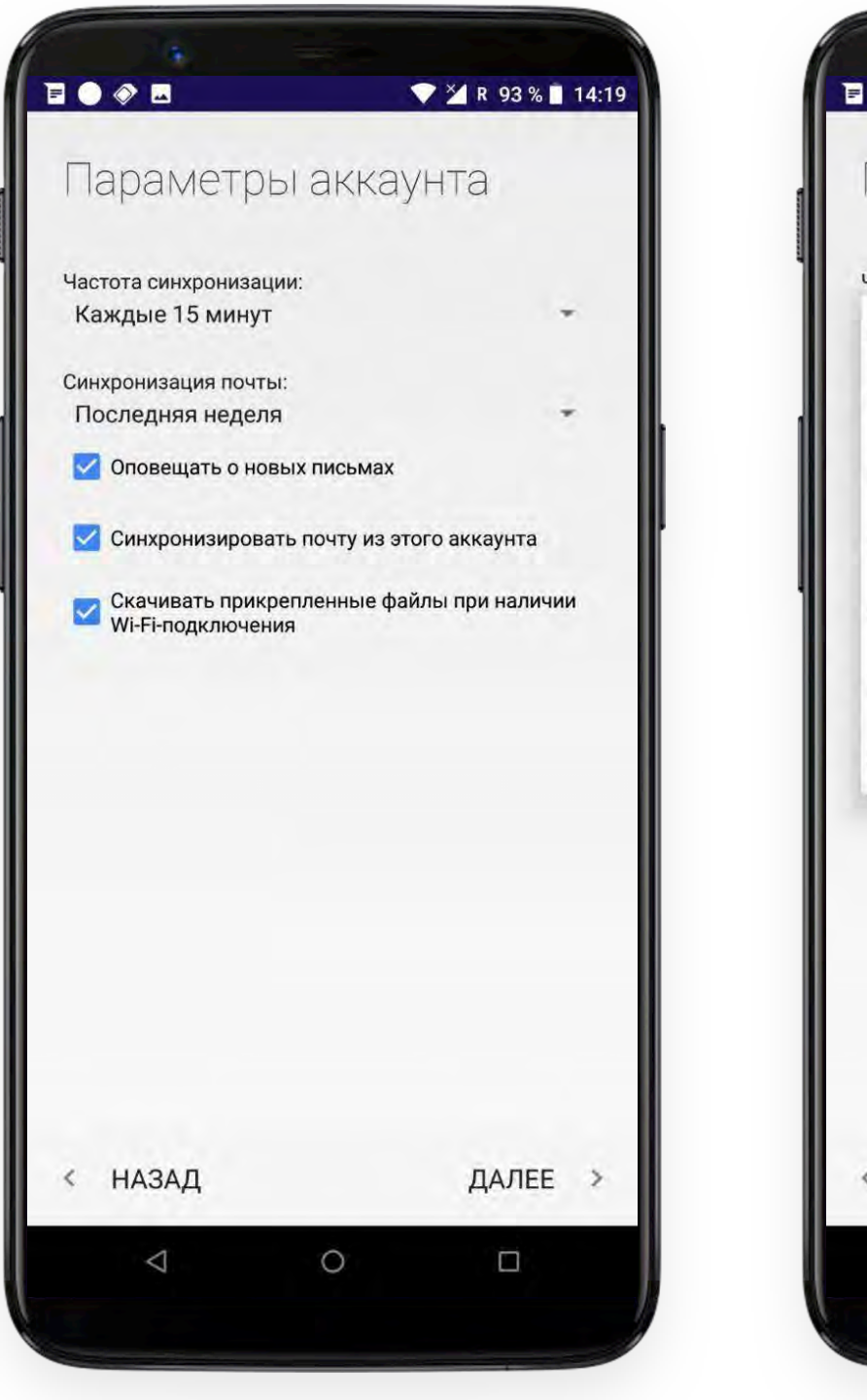

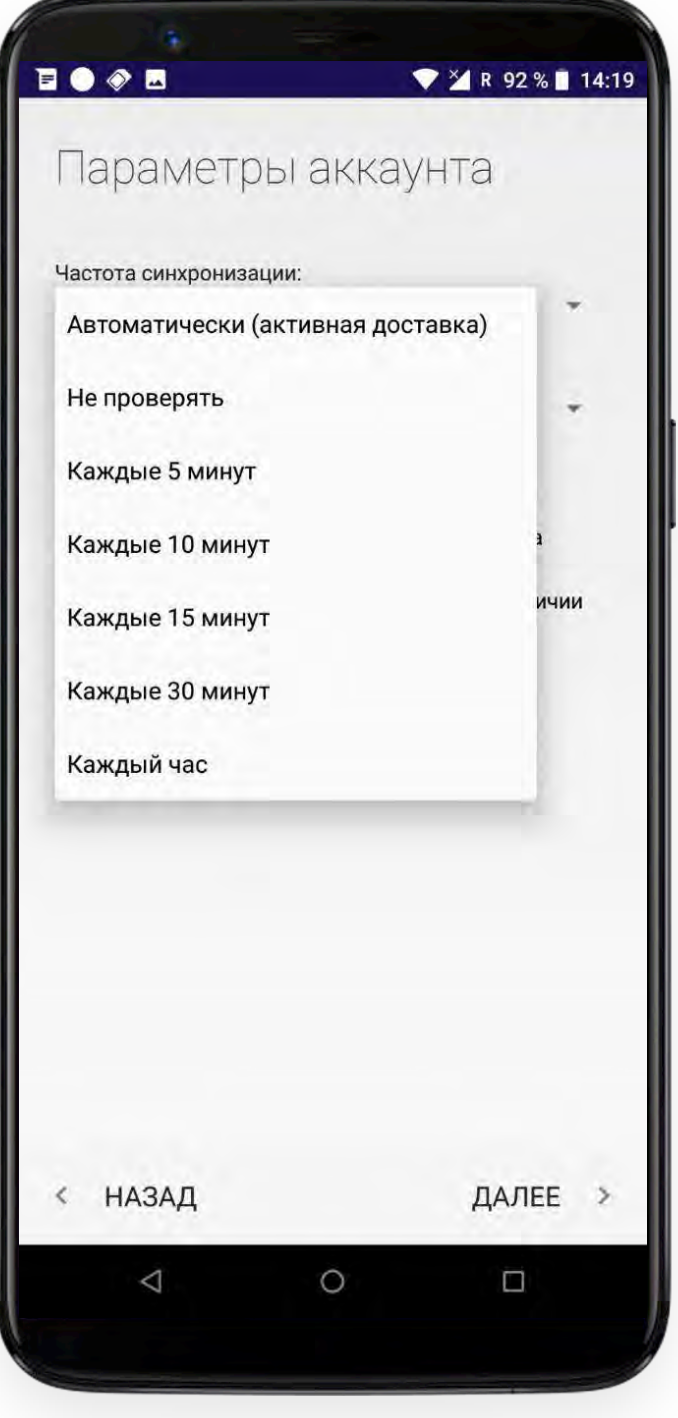

После внесения изменений продолжайте настройку нажав кнопку ДАЛЕЕ > в правом нижнем углу экрана.

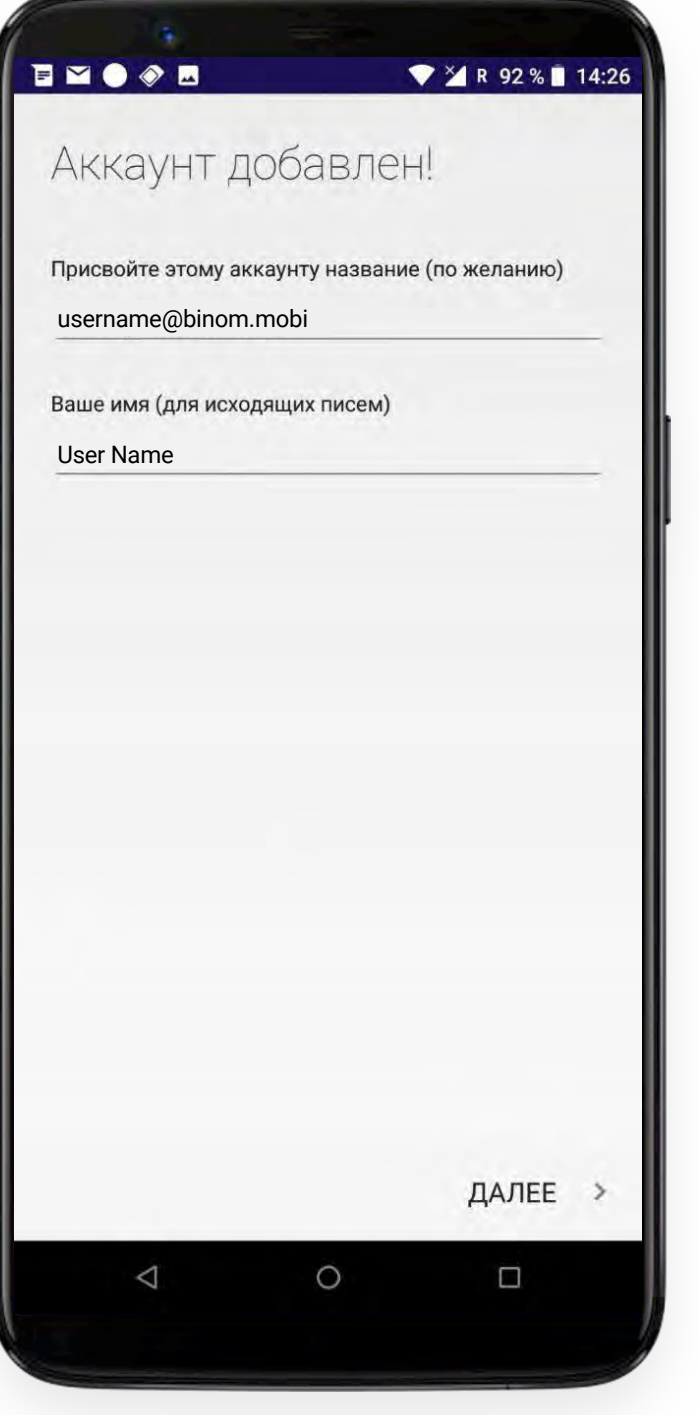

На следующем экране Вы можете вписать информацию, которая будет отображаться у получателей Ваших писем.

Готово! Аккаунт подключен.

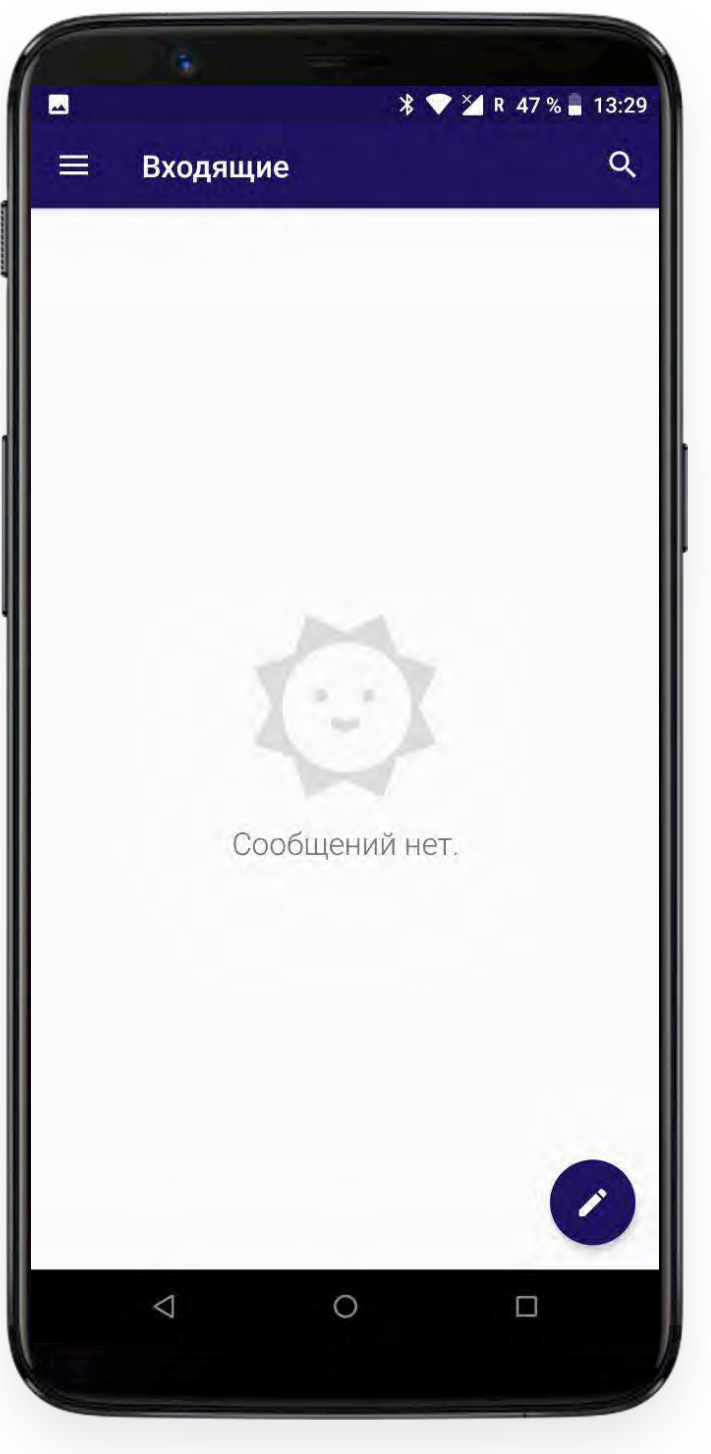

### **ИНТЕРФЕЙС ПРИЛОЖЕНИЯ BINOM MAIL**

#### **НАПИСАТЬ ПИСЬМО**

Чтобы написать письмо нажмите на соответствующую кнопку в правом нижнем углу экрана.

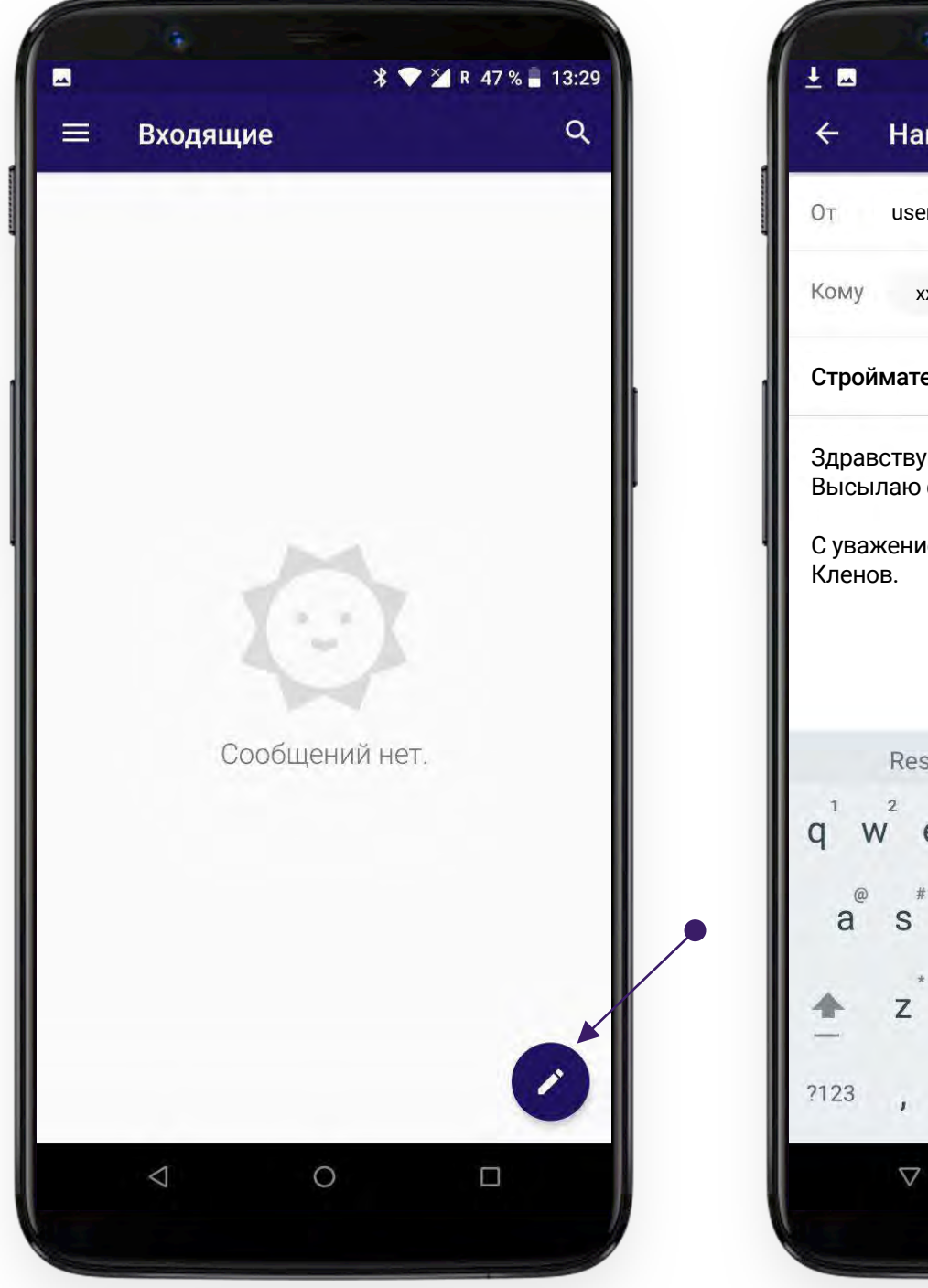

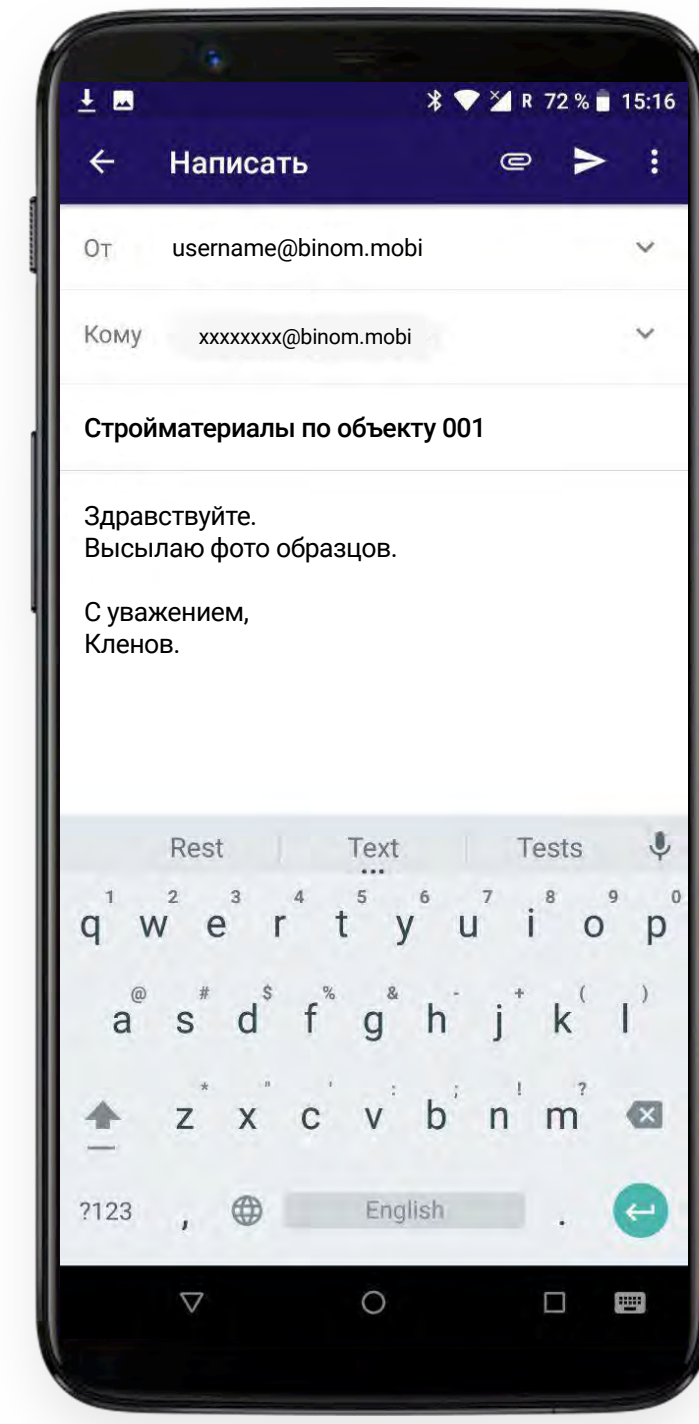

## **ПРИКРЕПИТЬ ФАЙЛ**

Чтобы приложить файлы нажмите кнопку в верхней части экрана.

Для доступа ко всем файлам, хранящимся на устройстве нажмите  $\equiv$  в левом верхнем углу экрана

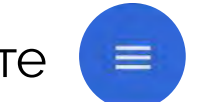

道 - 31

Изменено V

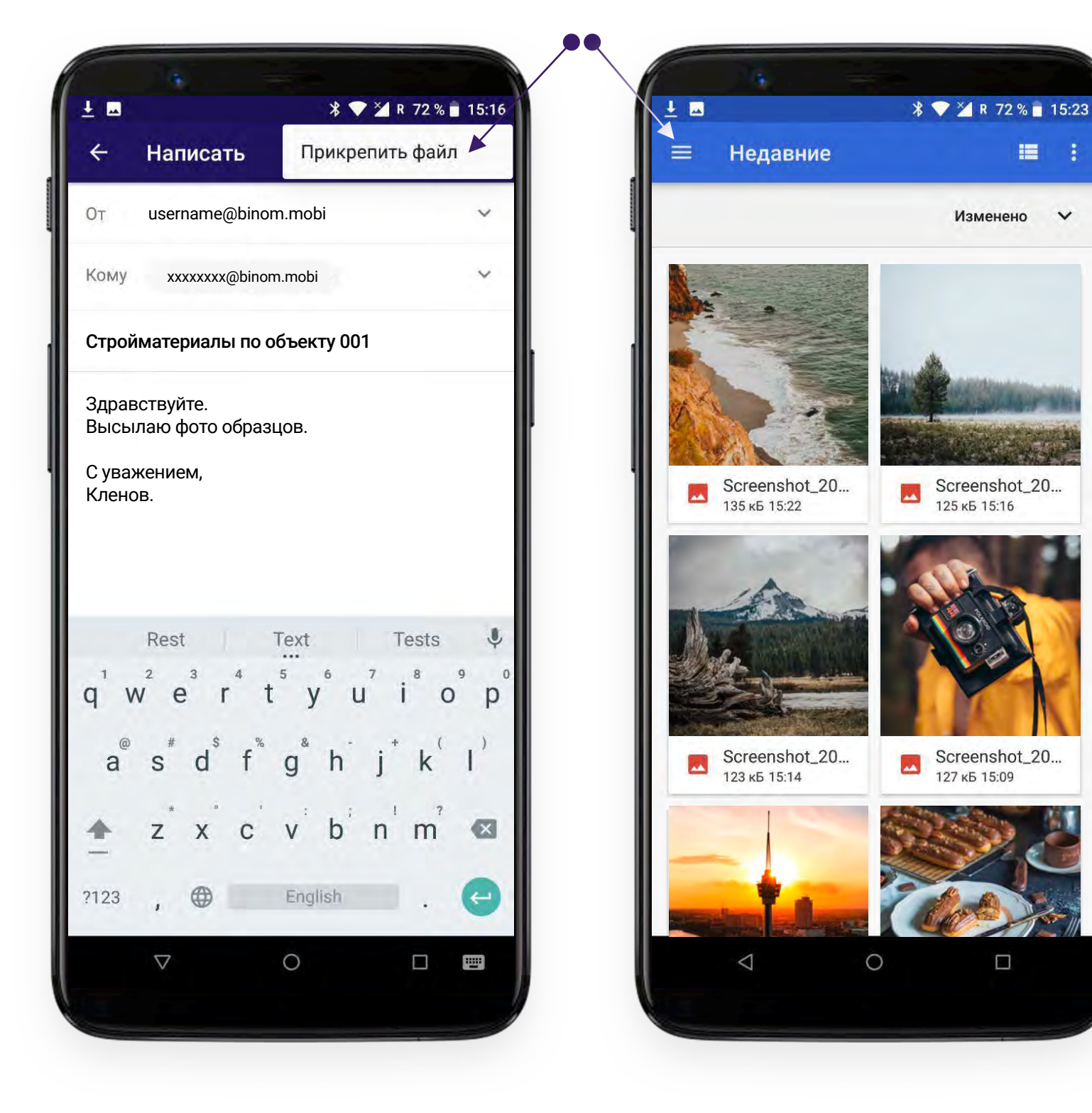

#### Для отправки письма нажмите  $\blacktriangleright$  в правом верхнем углу экрана.

 $\Box$ 

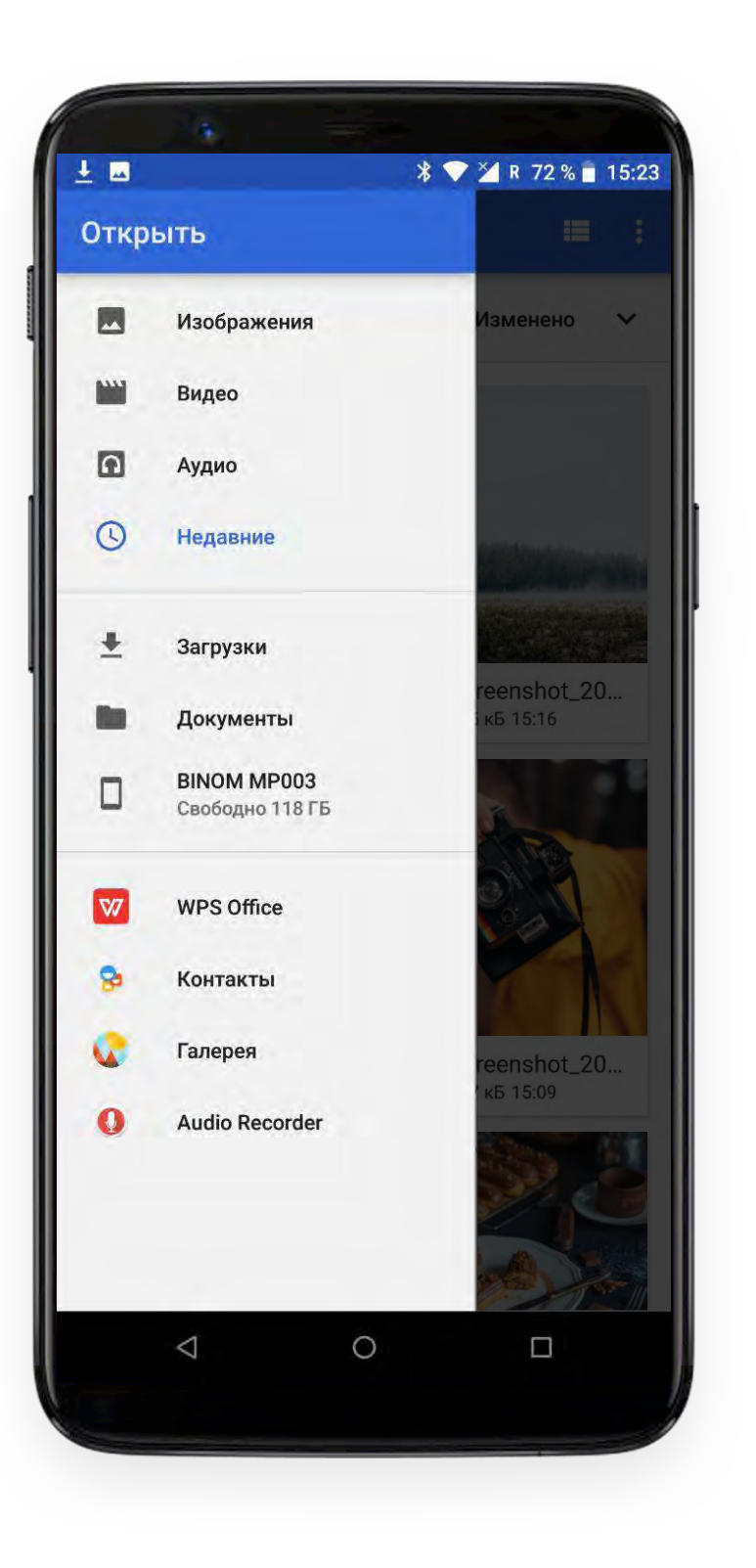

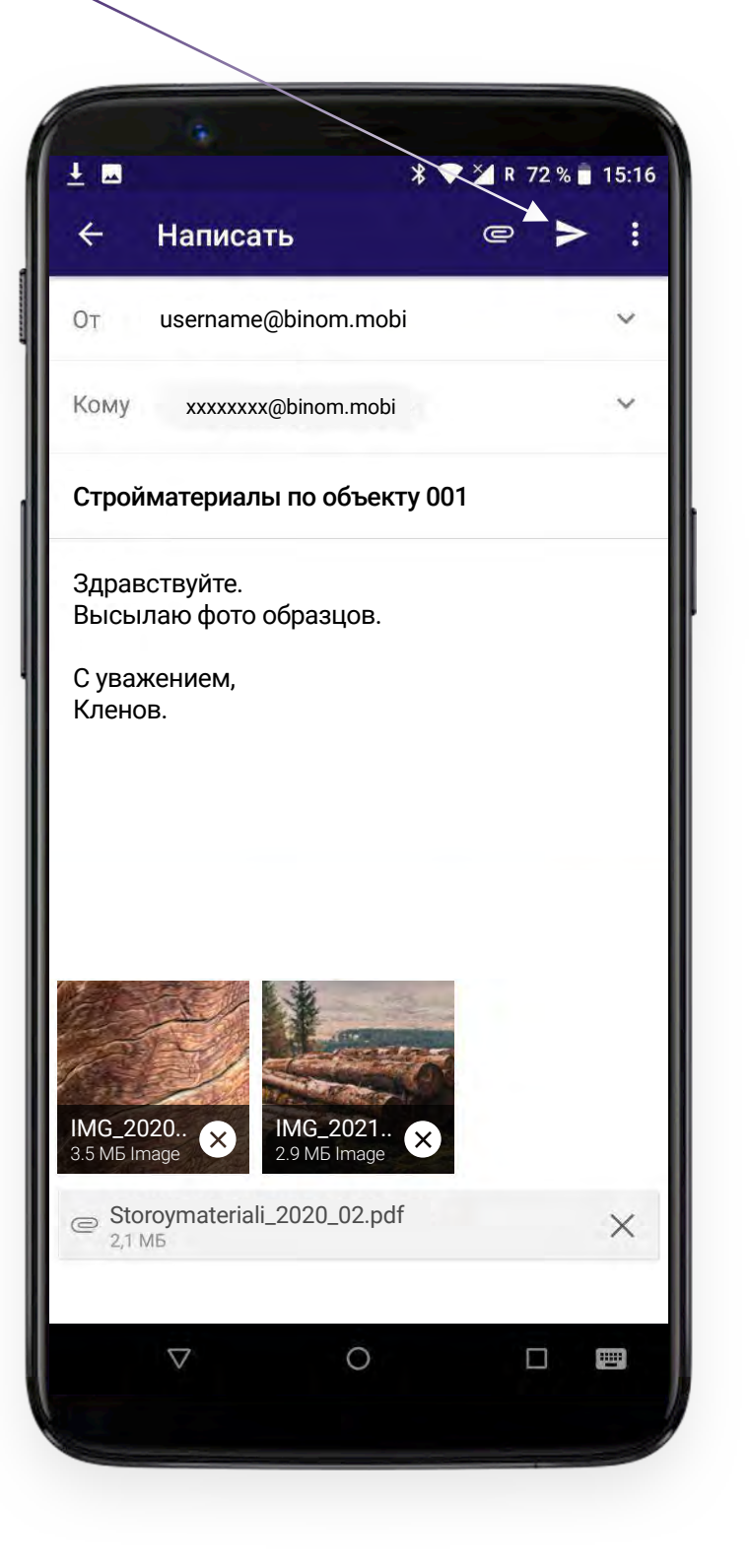

## **СОХРАНИТЬ / УДАЛИТЬ ЧЕРНОВИК, БЫСТРЫЙ ОТВЕТ**

Вы можете сохранить или удалить черновик письма нажав на кнопку выпадающего меню в правом верхнем углу экрана.

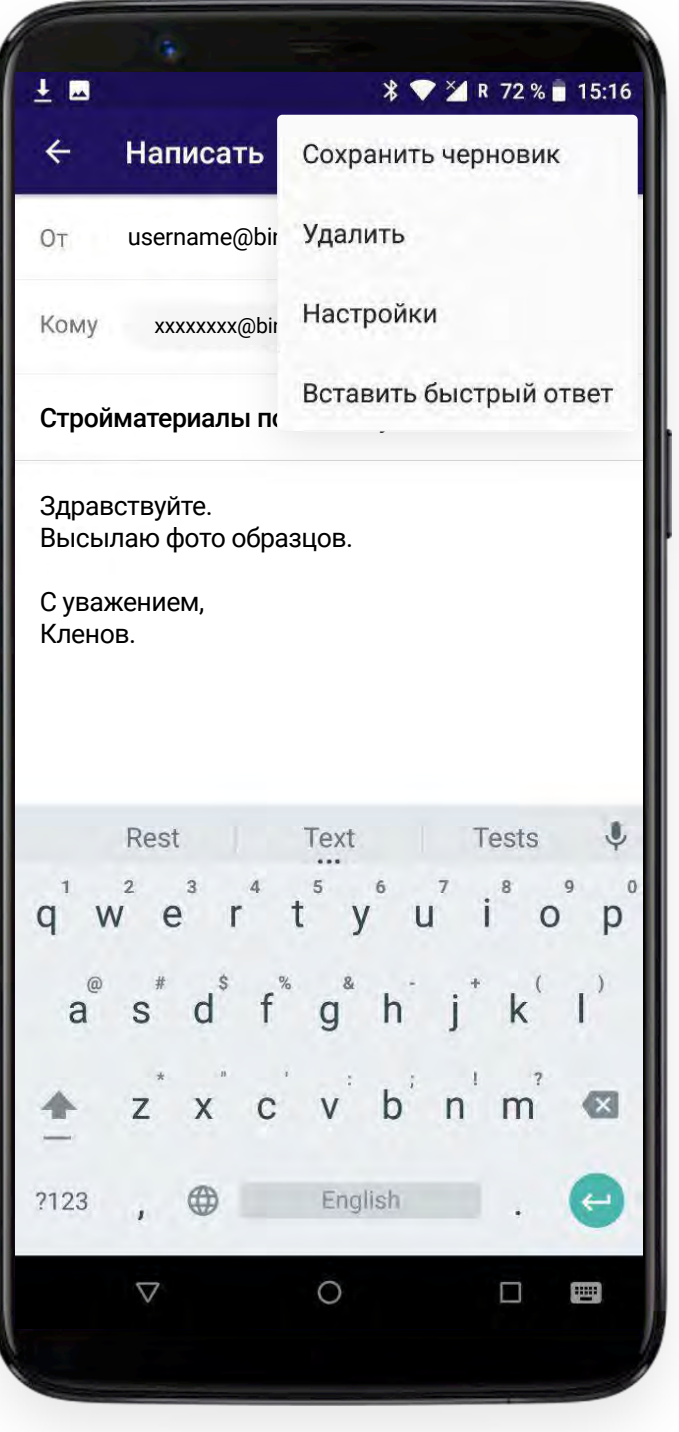

#### **Важно!**

Варианты быстрых ответов можно редактировать в настройках аккаунта электронной почты (см. "Настройки аккаунта")

# binom

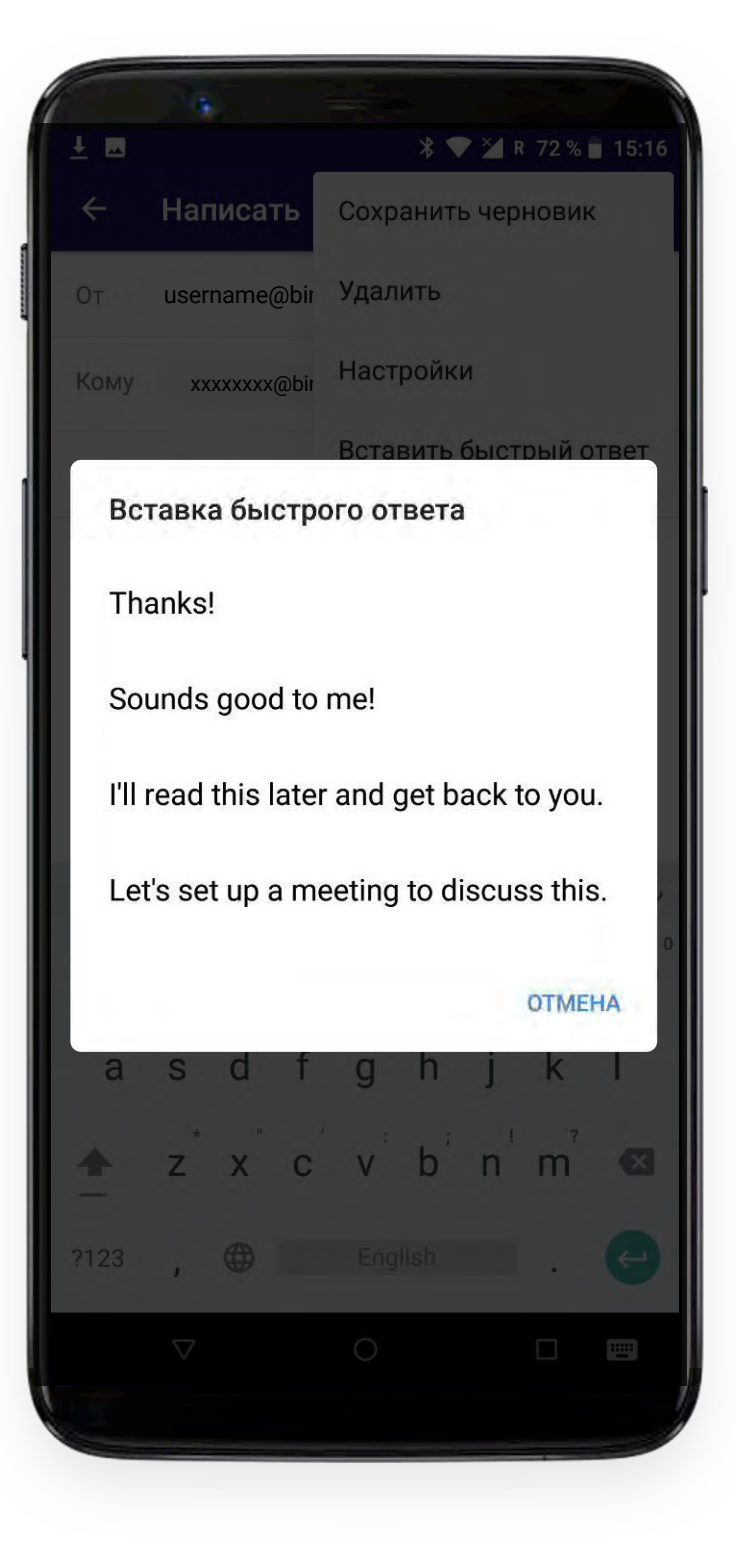

Здесь же предлагаются варианты быстрого ответа.

#### **ОТВЕТИТЬ НА ПИСЬМО**

Открыв любое из писем в цепочке сообщений Вы можете ответить на него используя соответствующую кнопку рядом с информацией об отправителе. Эта же кнопка дублирована в нижней части экрана и становится доступной при просмотре всего письма до конца.

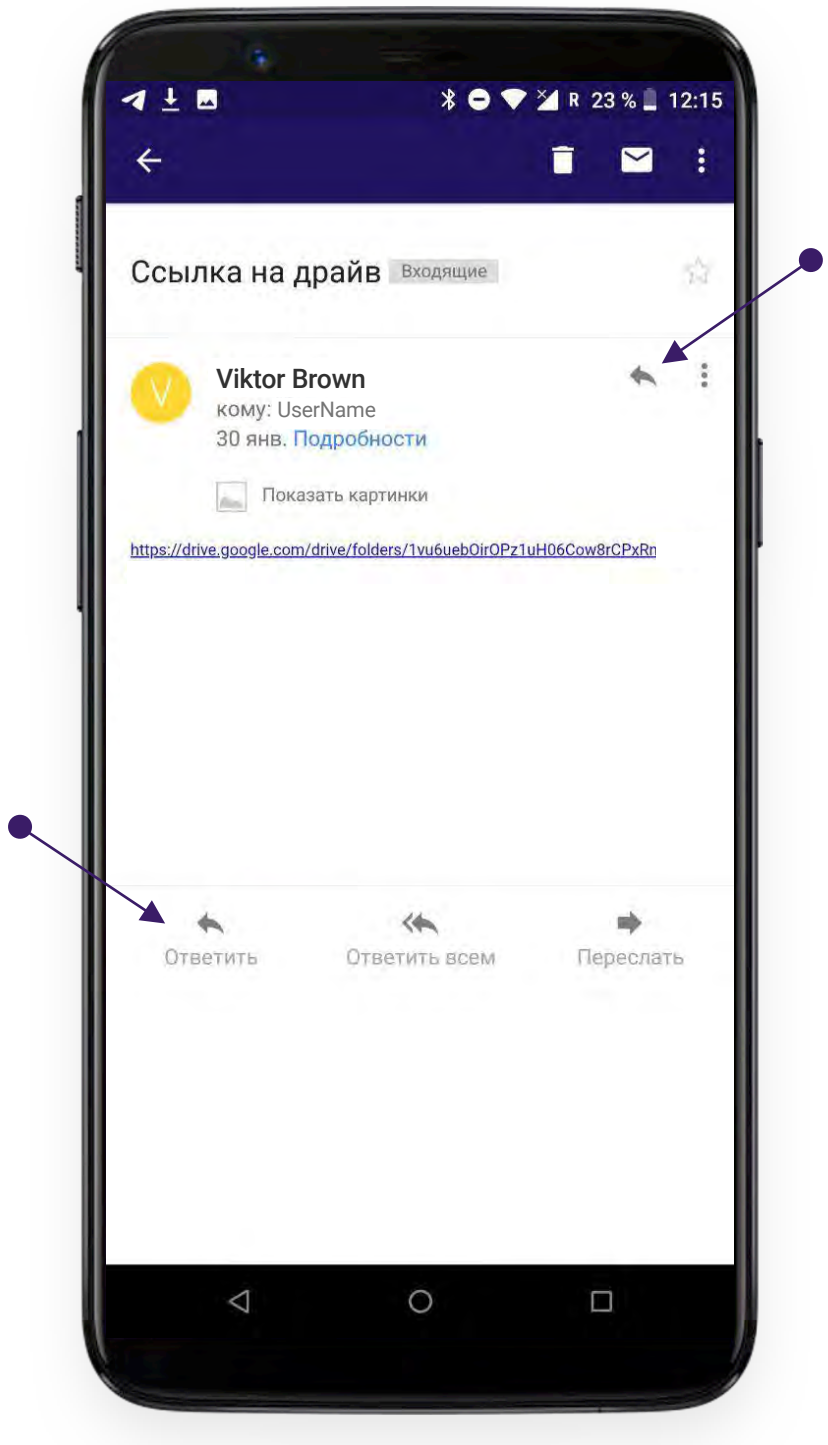

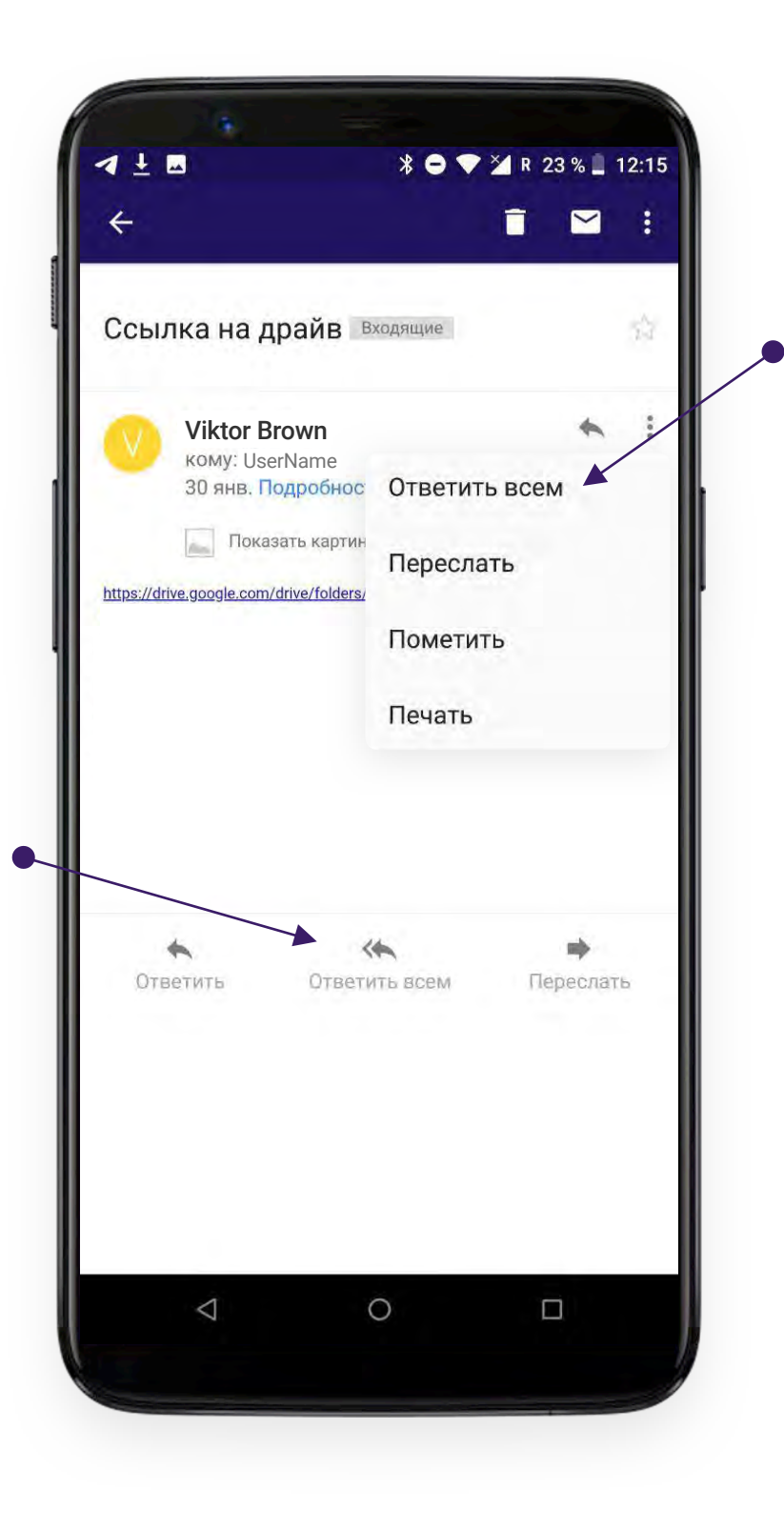

# binom

Вы можете выбрать **"Ответить всем"**, если копию письма получило еще несколько адресатов.

Для этого выберите соответствующий пункт выпадающего меню или соответствующую кнопку в нижней части экрана.

#### **ПЕРЕСЛАТЬ ПИСЬМО**

Для того, чтобы переслать письмо, используйте соответствующий пункт выпадающего меню и соответствующую кнопку в нижней части экрана.

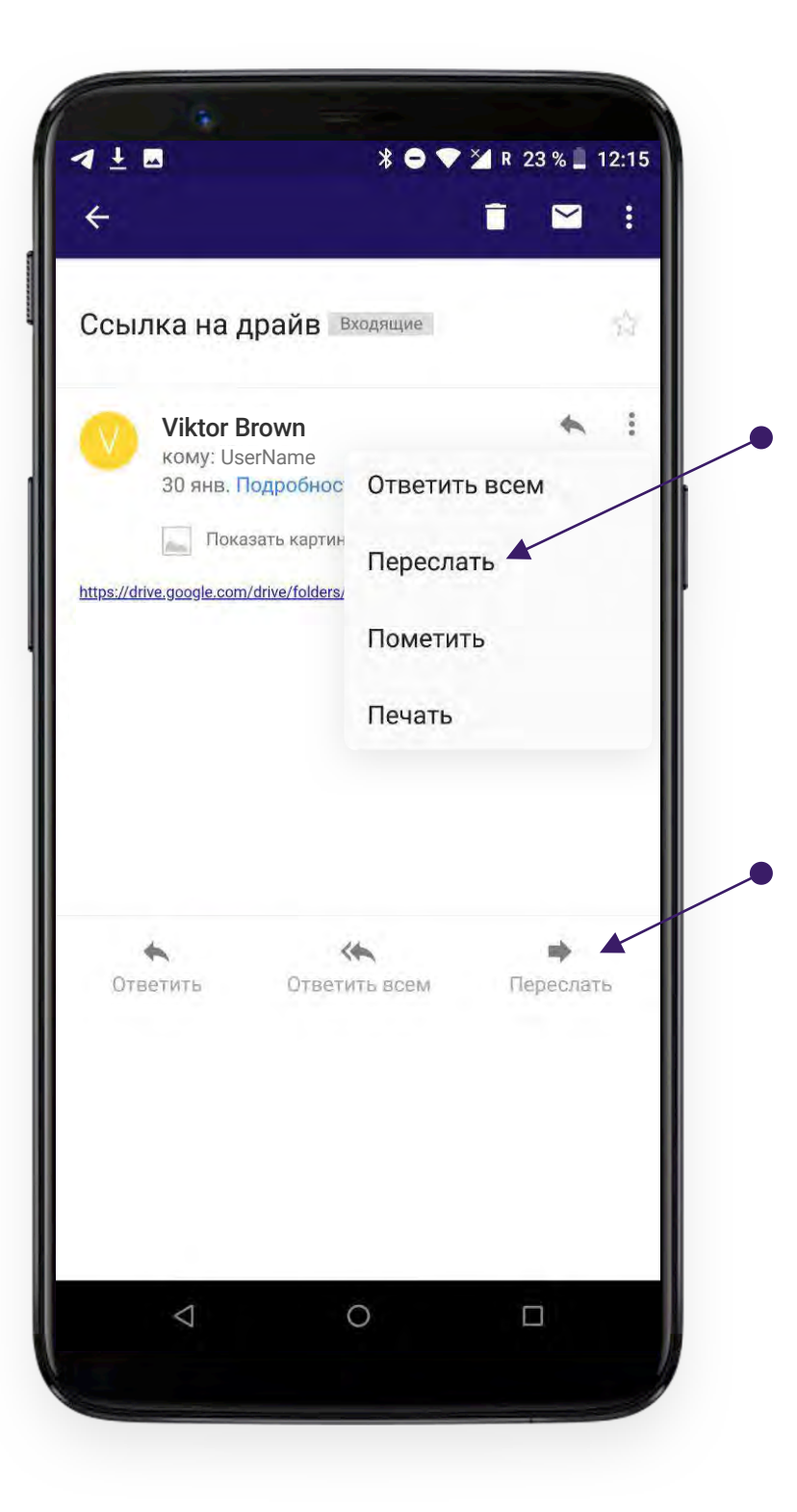

#### **ПОМЕТИТЬ ПИСЬМО**

Вы можете пометить письмо, если хотите выделить его среди остальной почты. Для этого Выберите соответствующий пункт выпадающего меню либо просто нажмите на значок звездочки в правой части экрана.

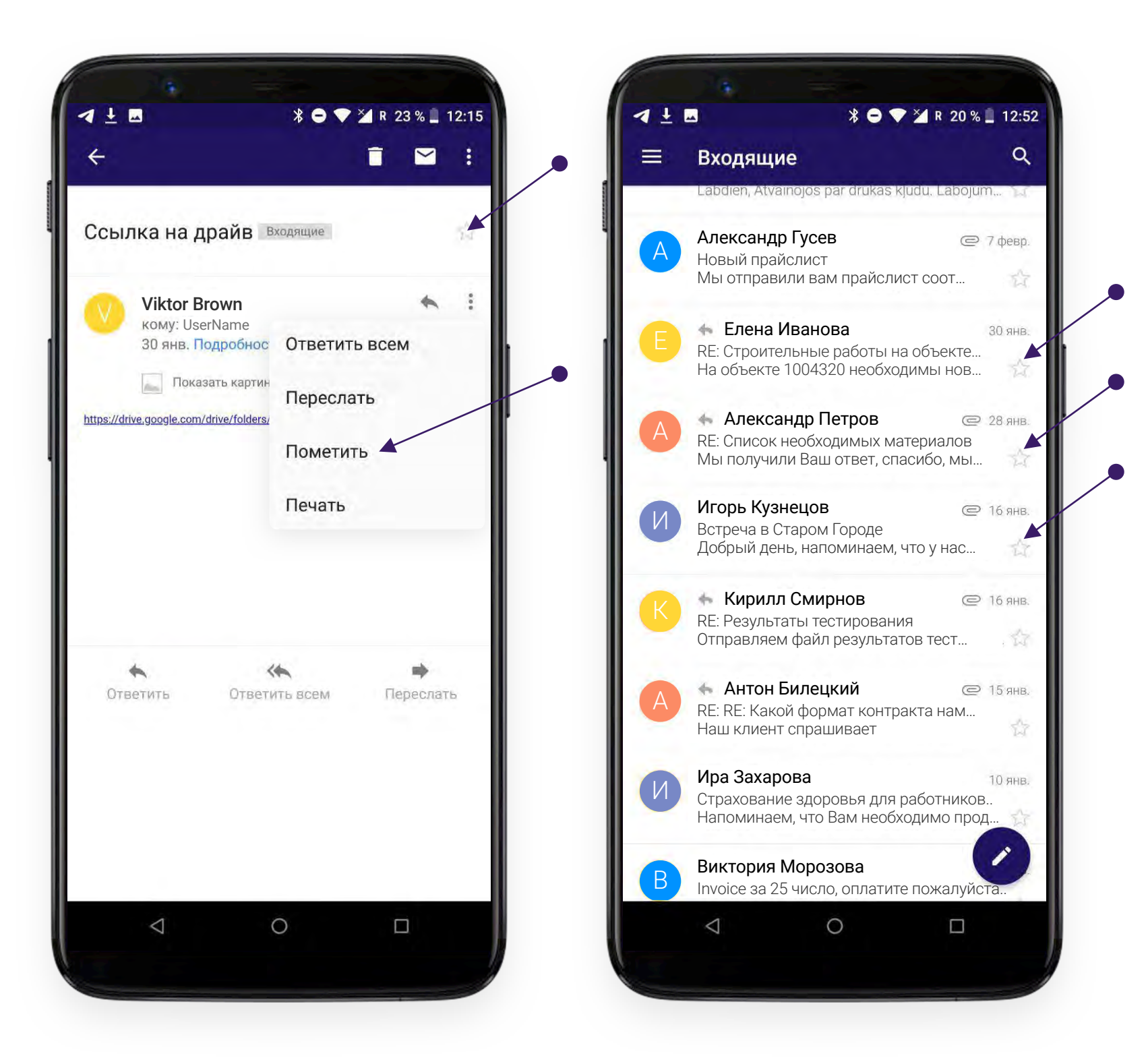

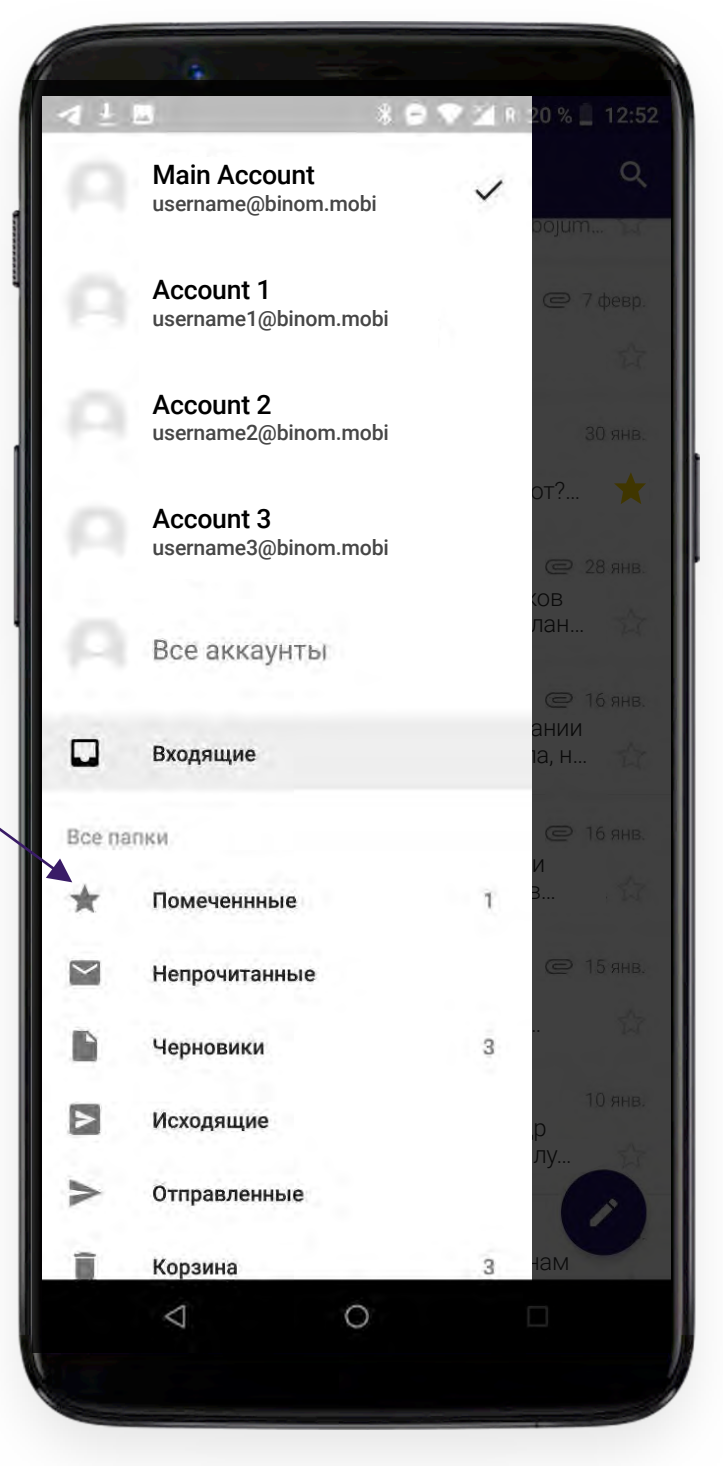

# binom

Письмо будет отображаться со звездочкой в общем списке, а также будет доступно в отдельной папке **"Помеченные"**

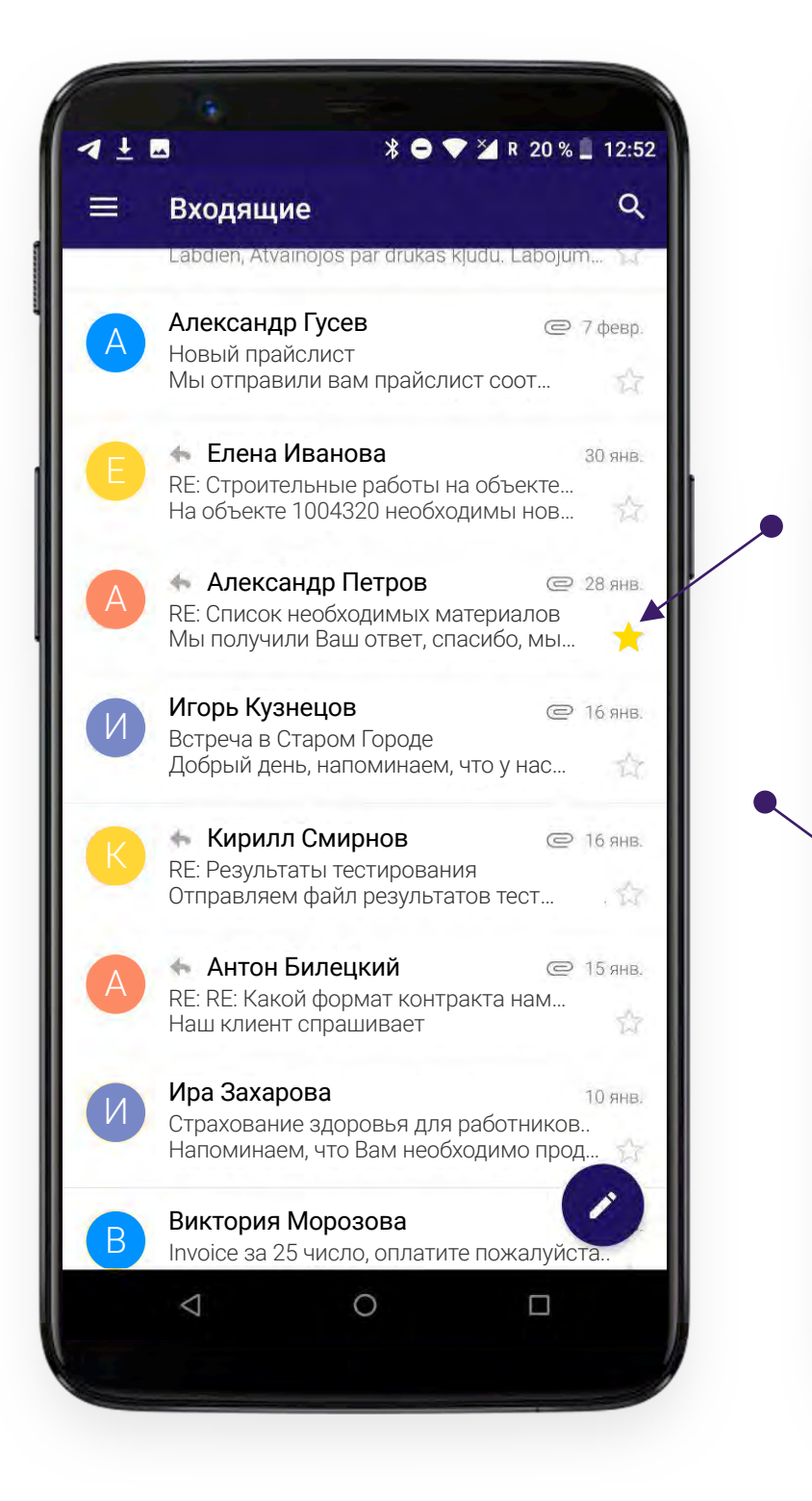

#### **ПОМЕТИТЬ ПИСЬМО**

Чтобы удалить пометку повторите описанную выше процедуру.

Вы можете пометить письмо, как непрочитанное используя кнопку

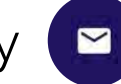

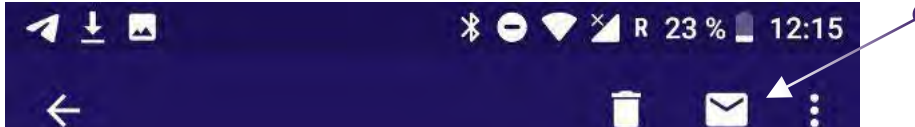

После этого оно будет выделено жирным шрифтом с общем списке и будет соответственно отображаться в папках **"Входящие"** и **"Непрочитанные".**

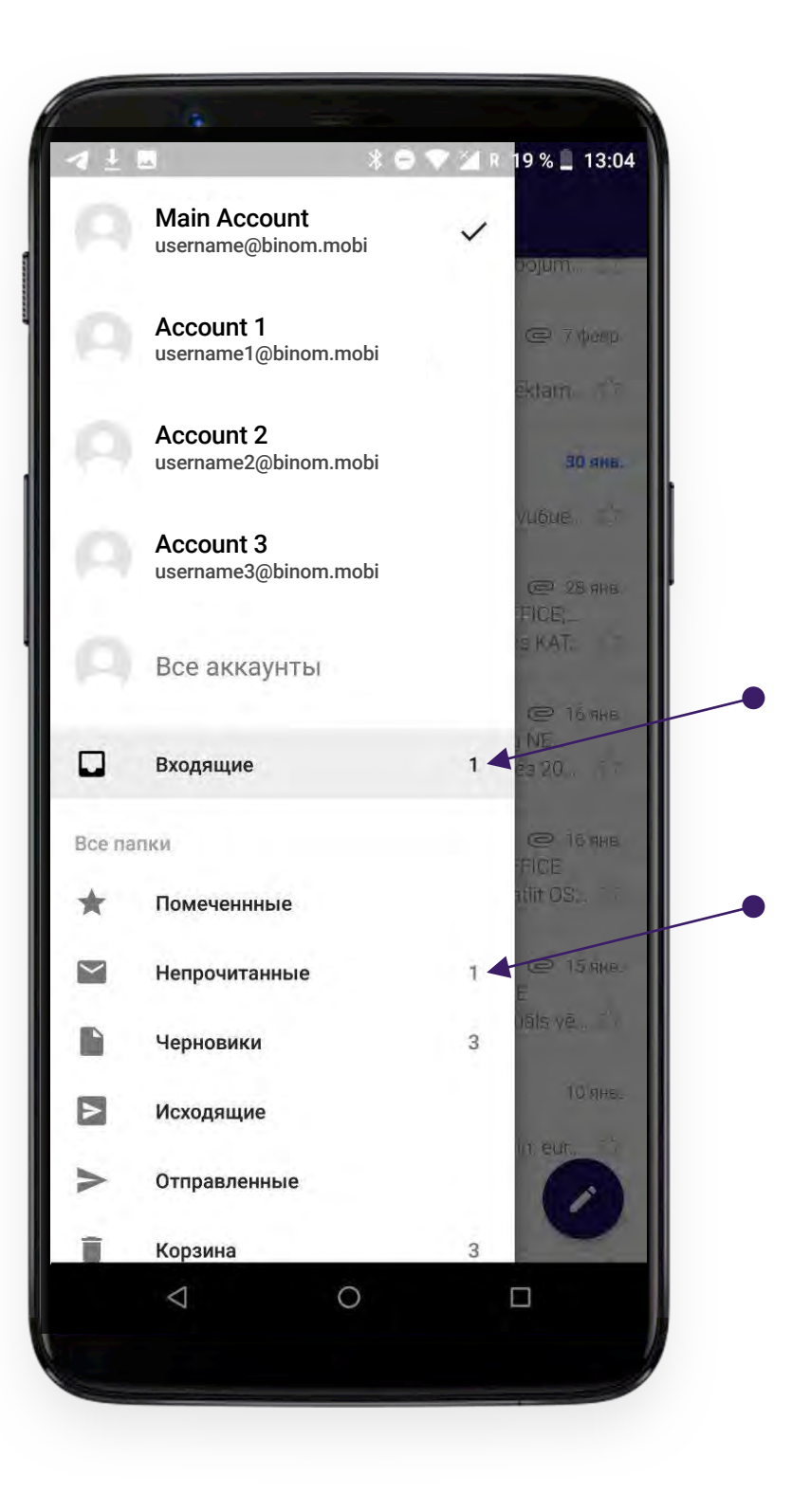

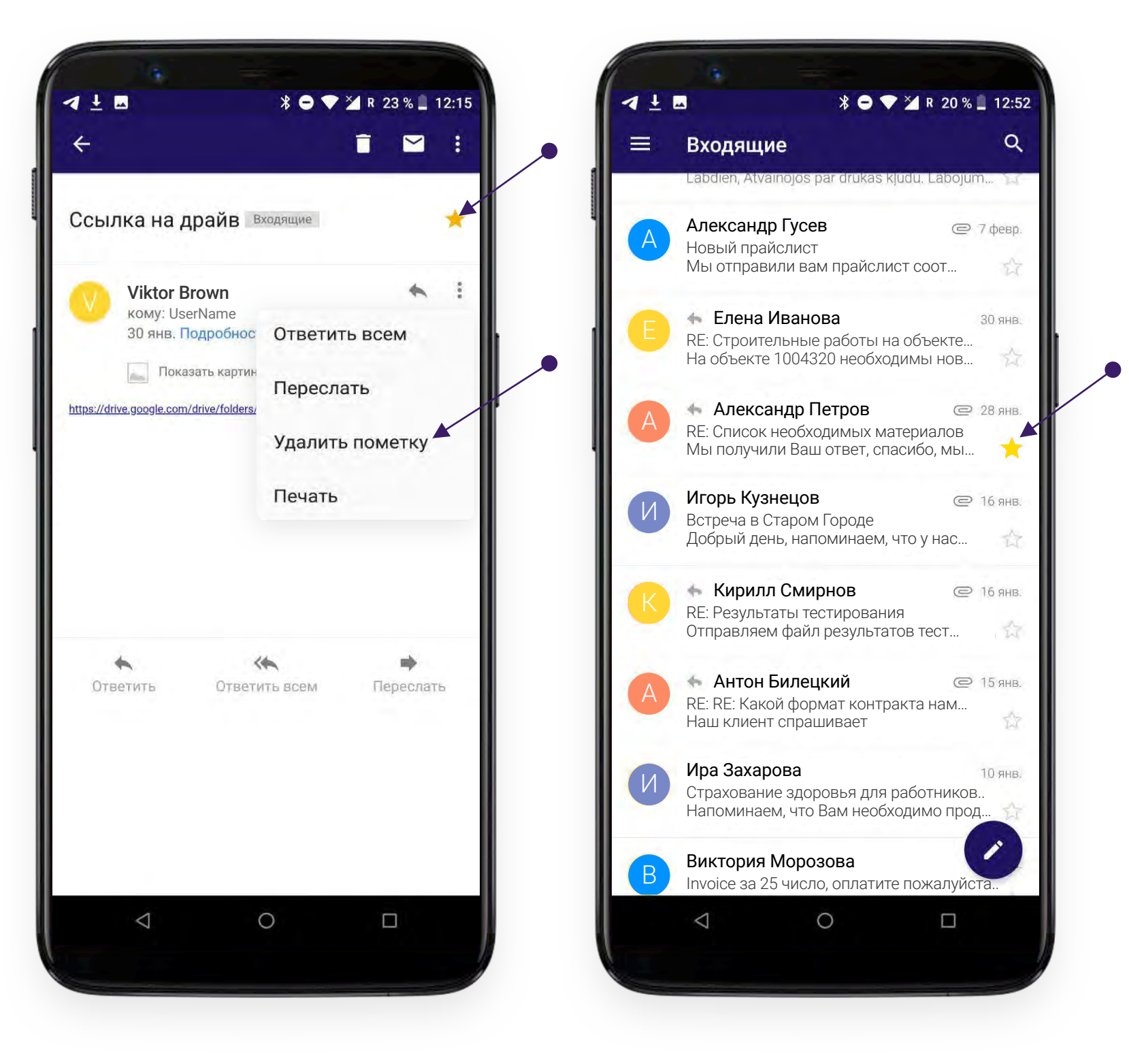

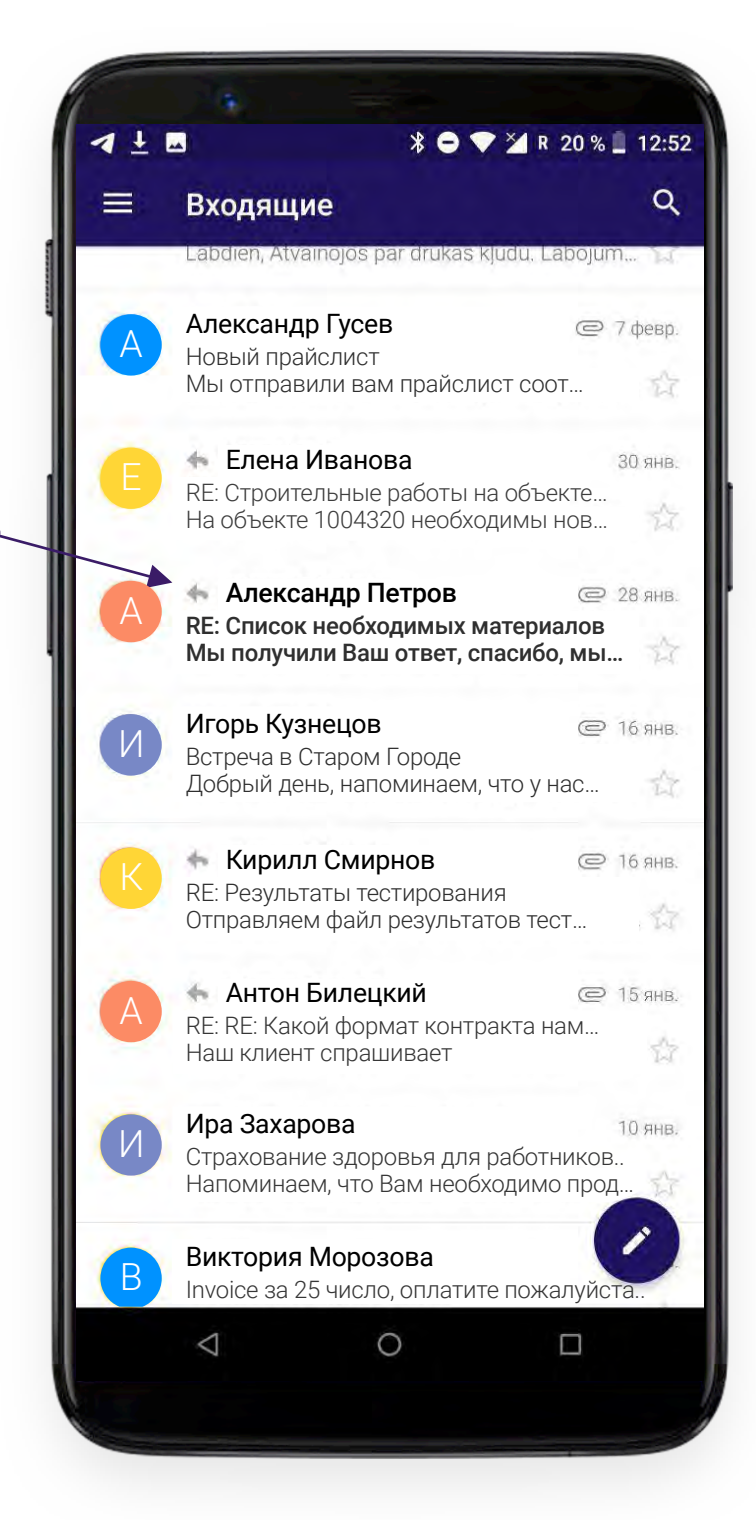

#### **УДАЛИТЬ ПИСЬМО**

Для удаления письма нажмите соответствующую кнопку

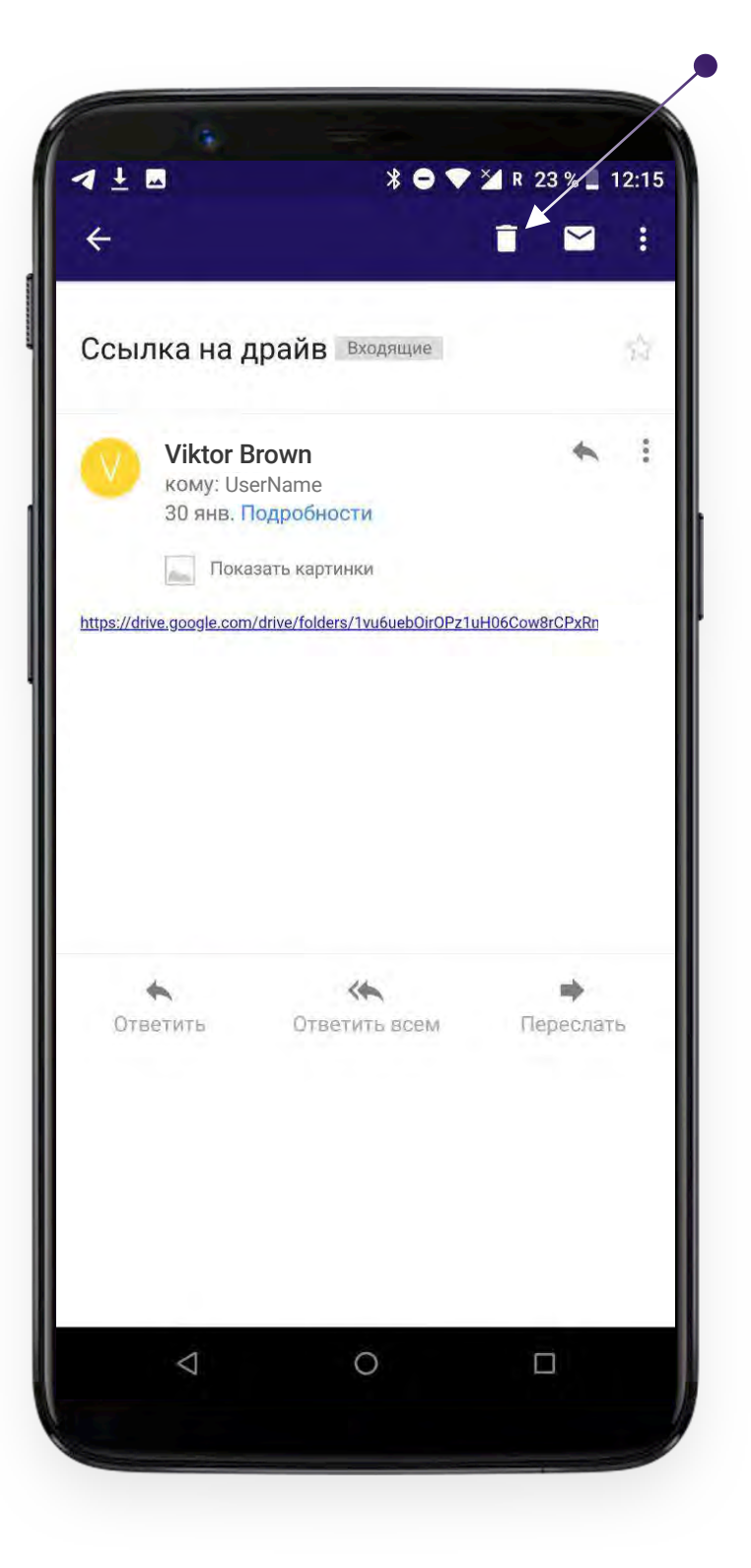

Вы можете также удалить письмо прямо в общем списке проведя по нему пальцем справа налево.

#### **Важно!**

Вы можете отменить удаление письма в каждом описанном случае. Для этого просто нажмите на надпись **"ОТМЕНА"** появившуюся на экране.

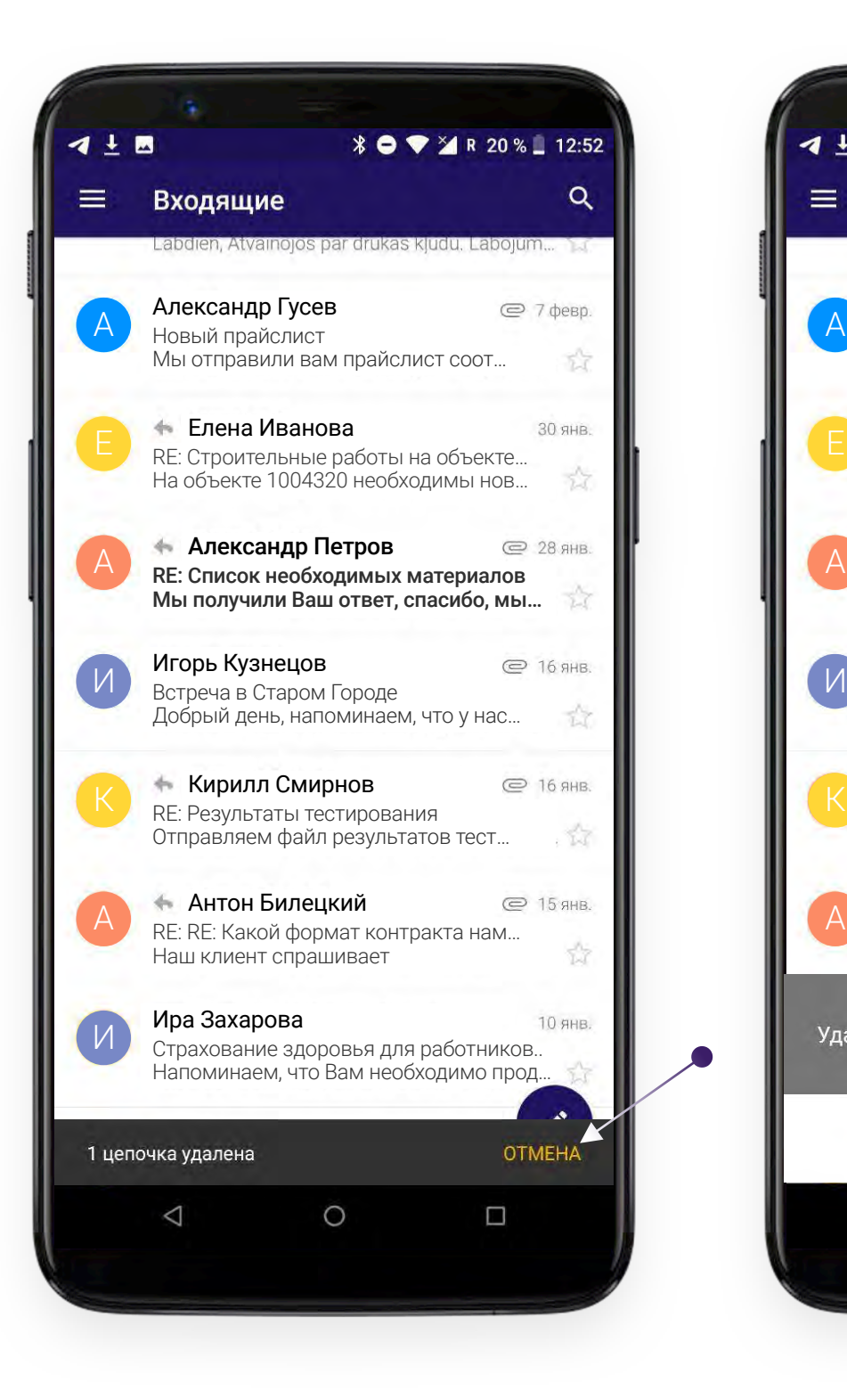

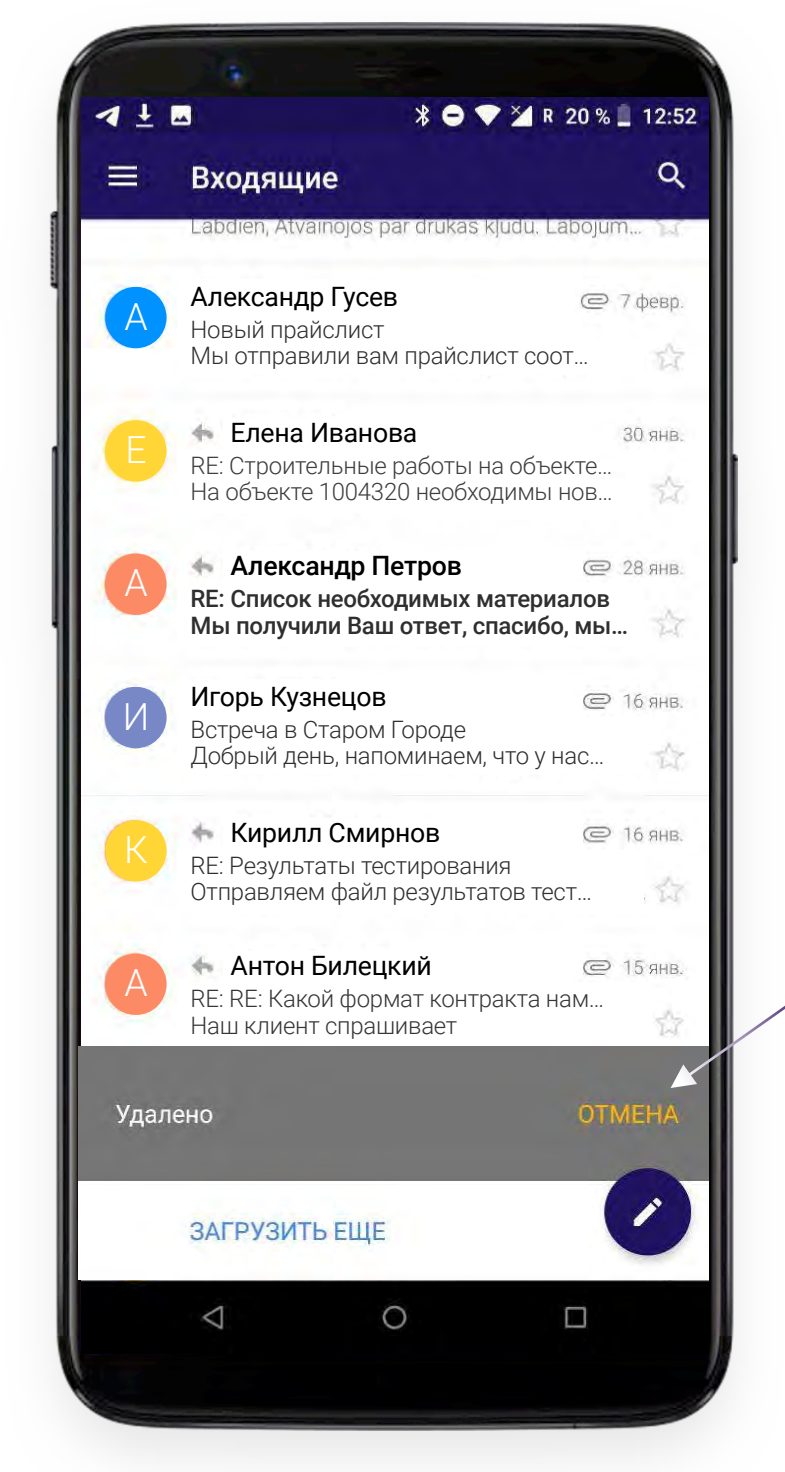

#### **ПЕРЕМЕСТИТЬ ПИСЬМО**

Чтобы переместить письмо нажмите соответствующий пункт выпадающего меню и выберите папку, в которую хотите переместить сообщение.

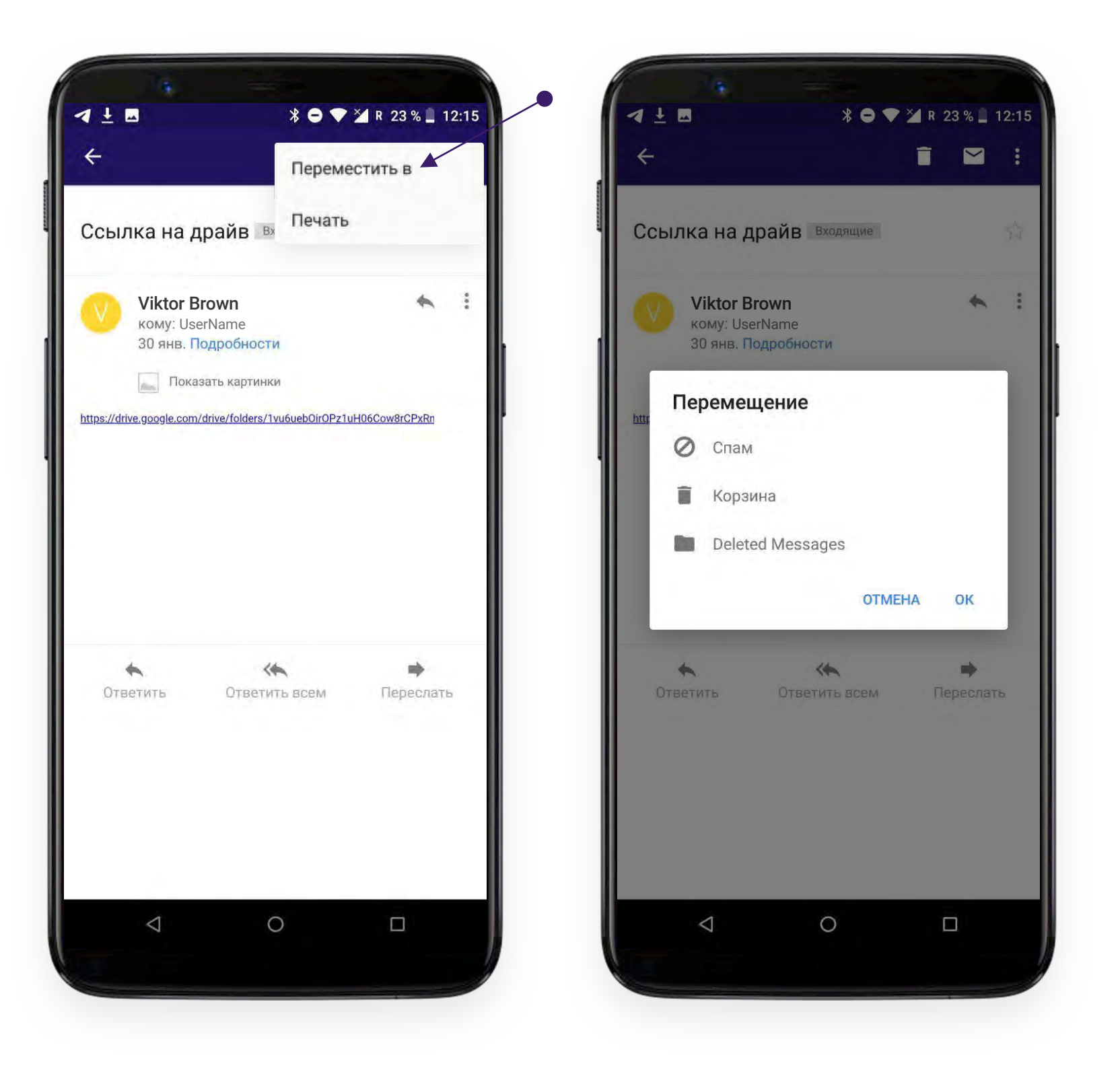

Вы можете отменить перемещение, как и в случае с удалением письма.

#### **ПЕЧАТЬ**

Текст письма можно распечатать или сохранить в формате PDF. Для этого выберите "Печать" в списке выпадающего меню.

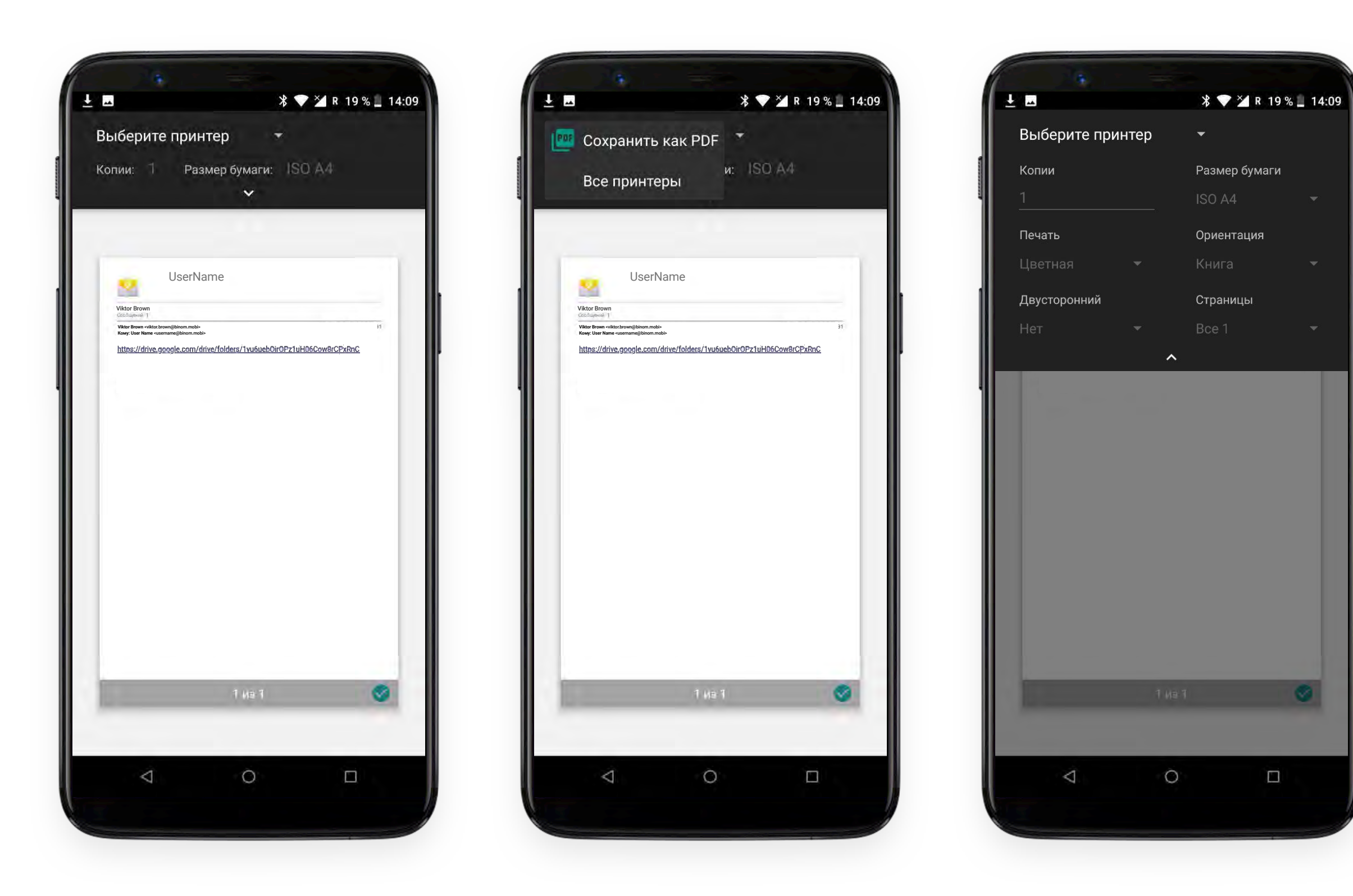

# binom

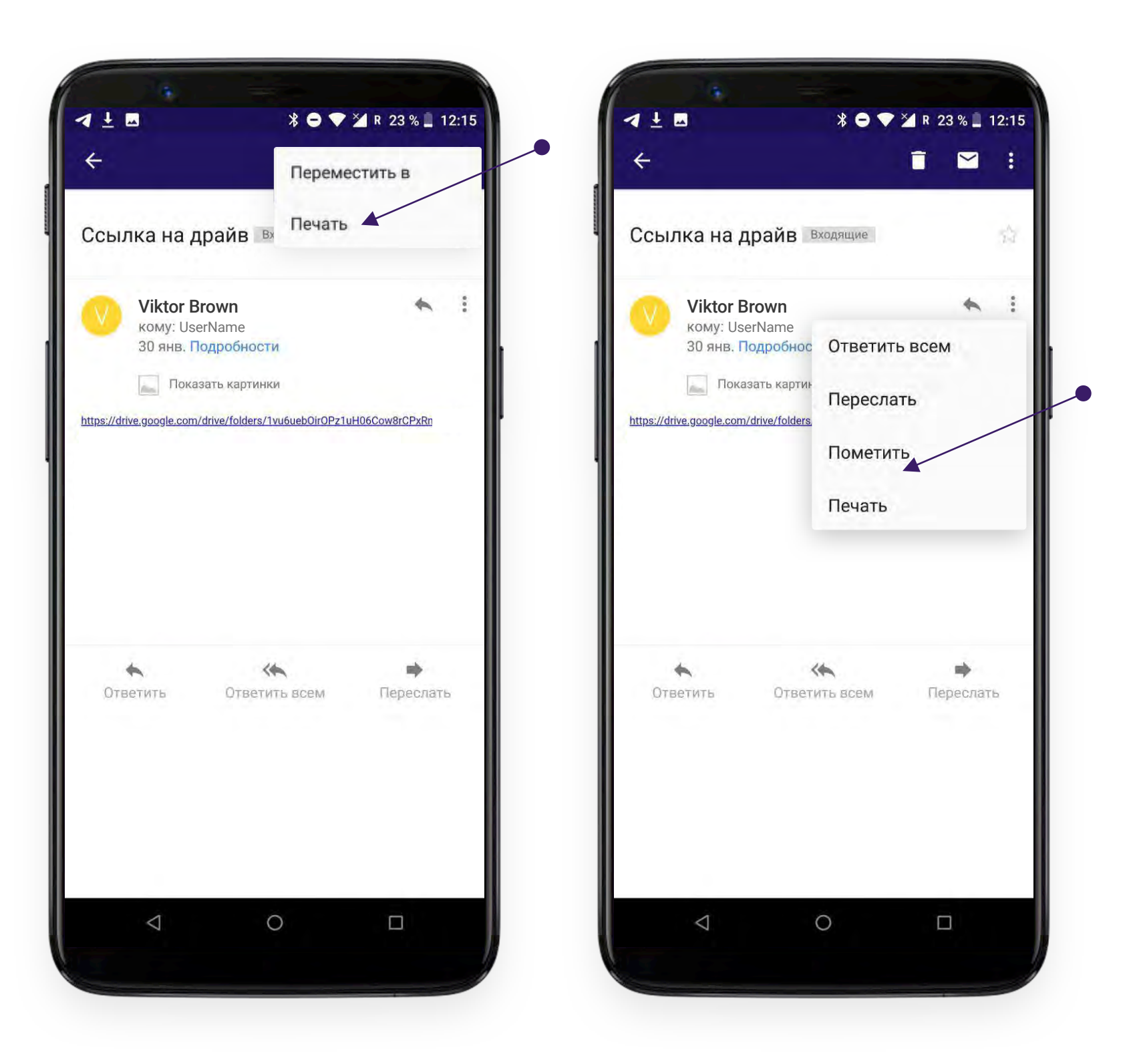

После нажатия Вам становится доступен интерфейс настроек печати - выбор принтера, количество копий, ориентация, размер бумаги и др.

#### **ПОИСК**

Вы можете найти интересующее Вас письмо по адресу эл. почты или ключевому слову нажав на соответствующую кнопку в верхней части экрана и введя нужное словосочетание в поле для ввода текста.

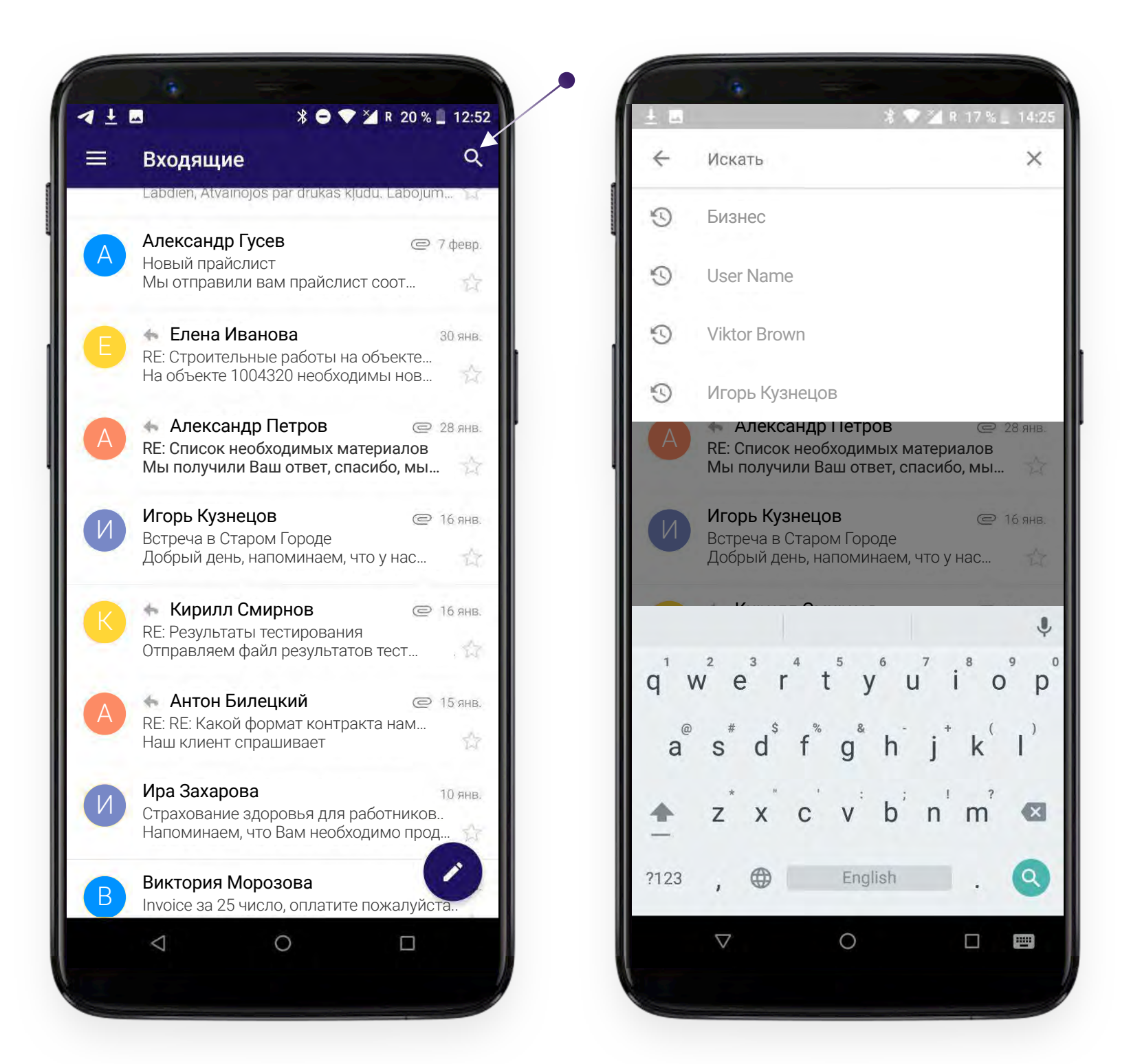

## **НАСТРОЙКИ**

Для настройки приложения нажмите кнопку  $\equiv$  в левом верхнем углу экрана

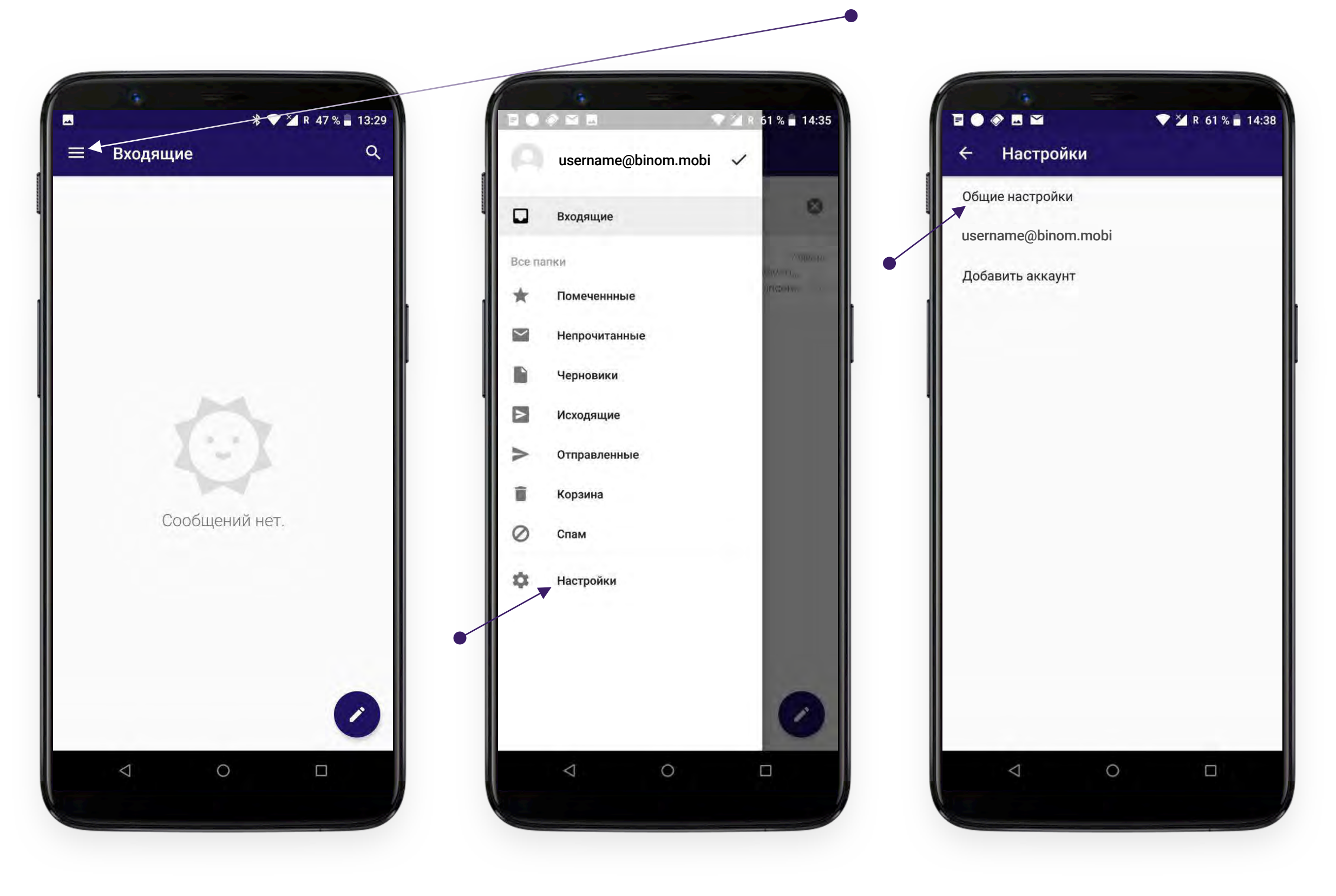

## **ОБЩИЕ НАСТРОЙКИ**

В разделе **"Общие настройки"** Вы можете управлять настройками, касающимися отображения информации, удаления и отправки почты.

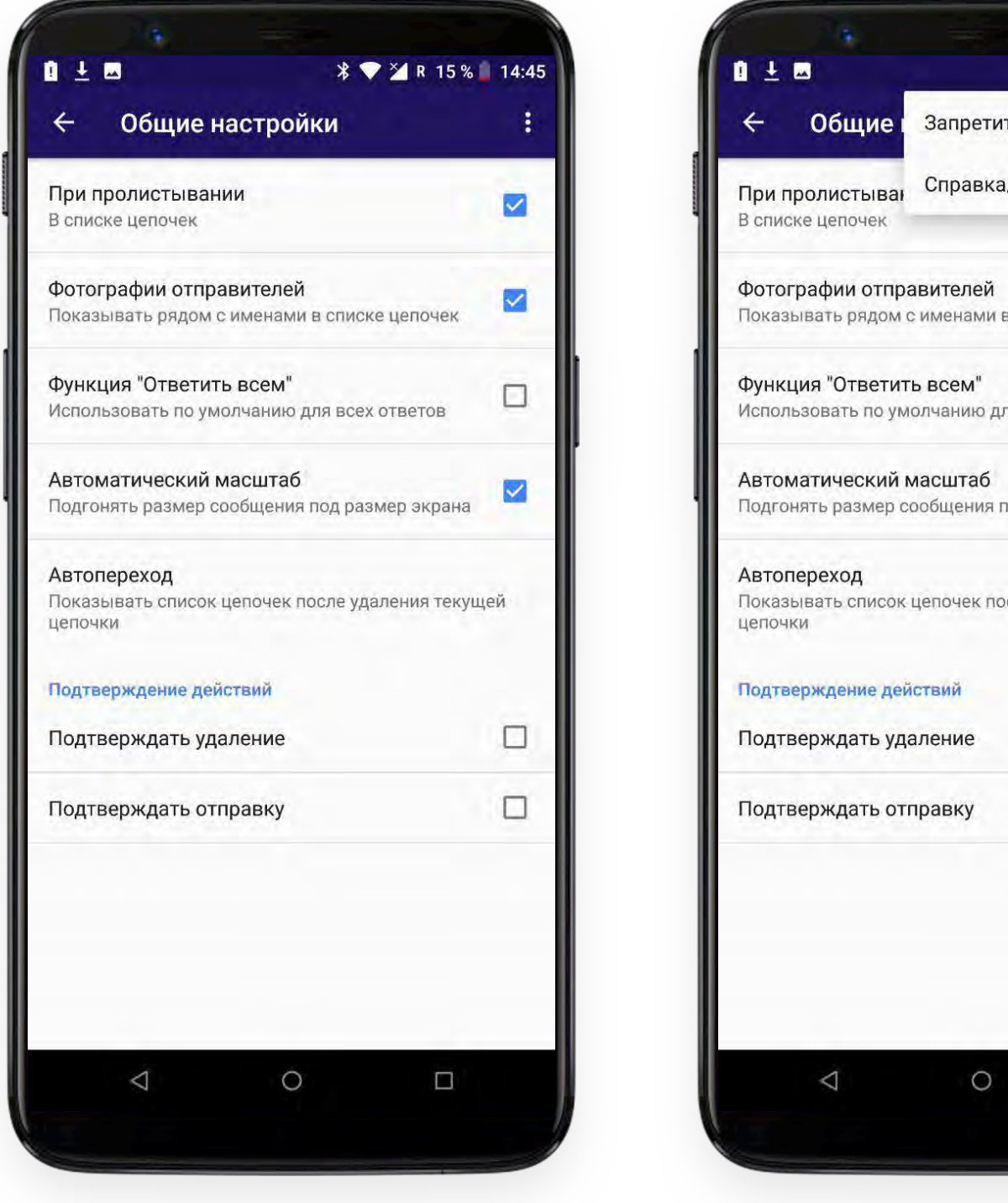

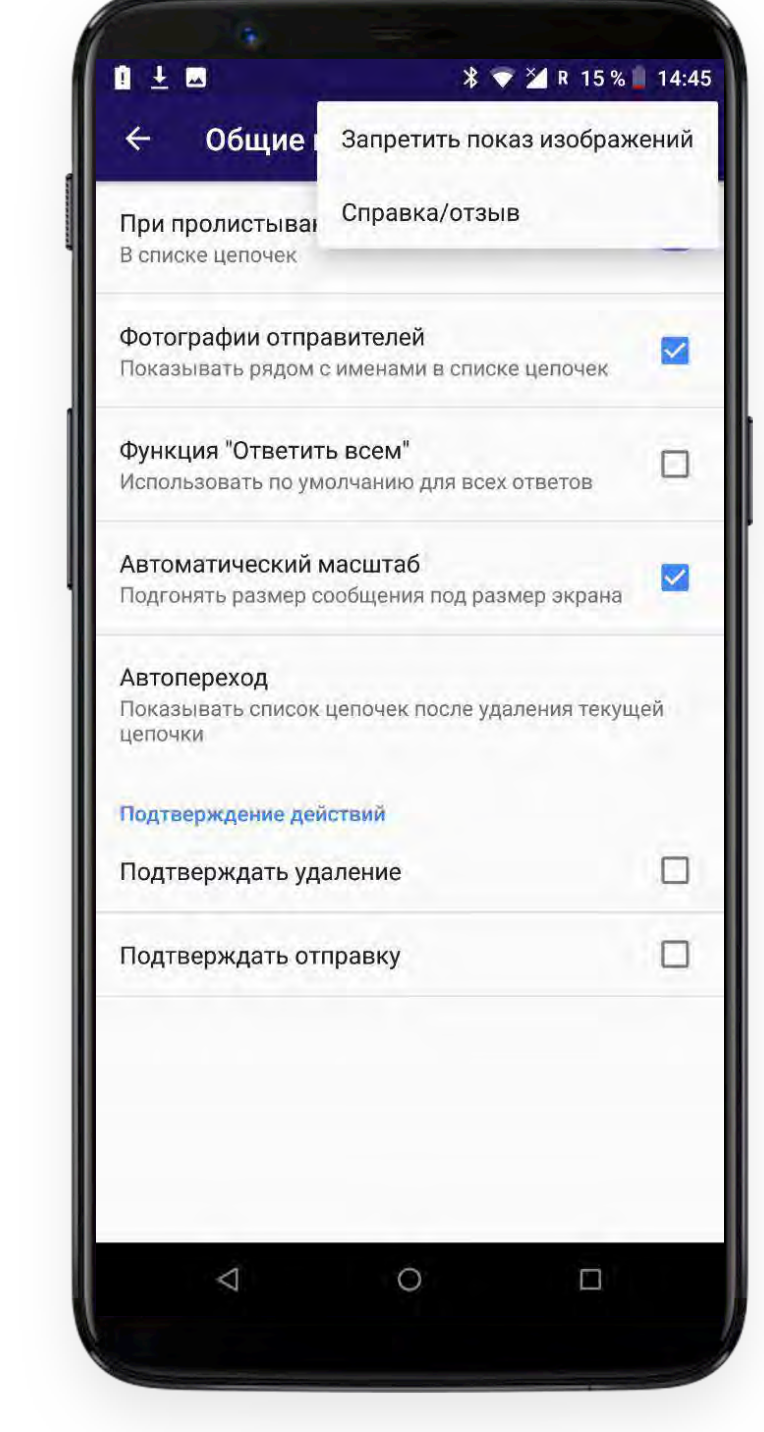

Выбрав Ваш аккаунт в списке выпадающего меню Вы попадаете в настройки аккаунта.

X R 59 % 15:02

ых ответов

 $\Box$ 

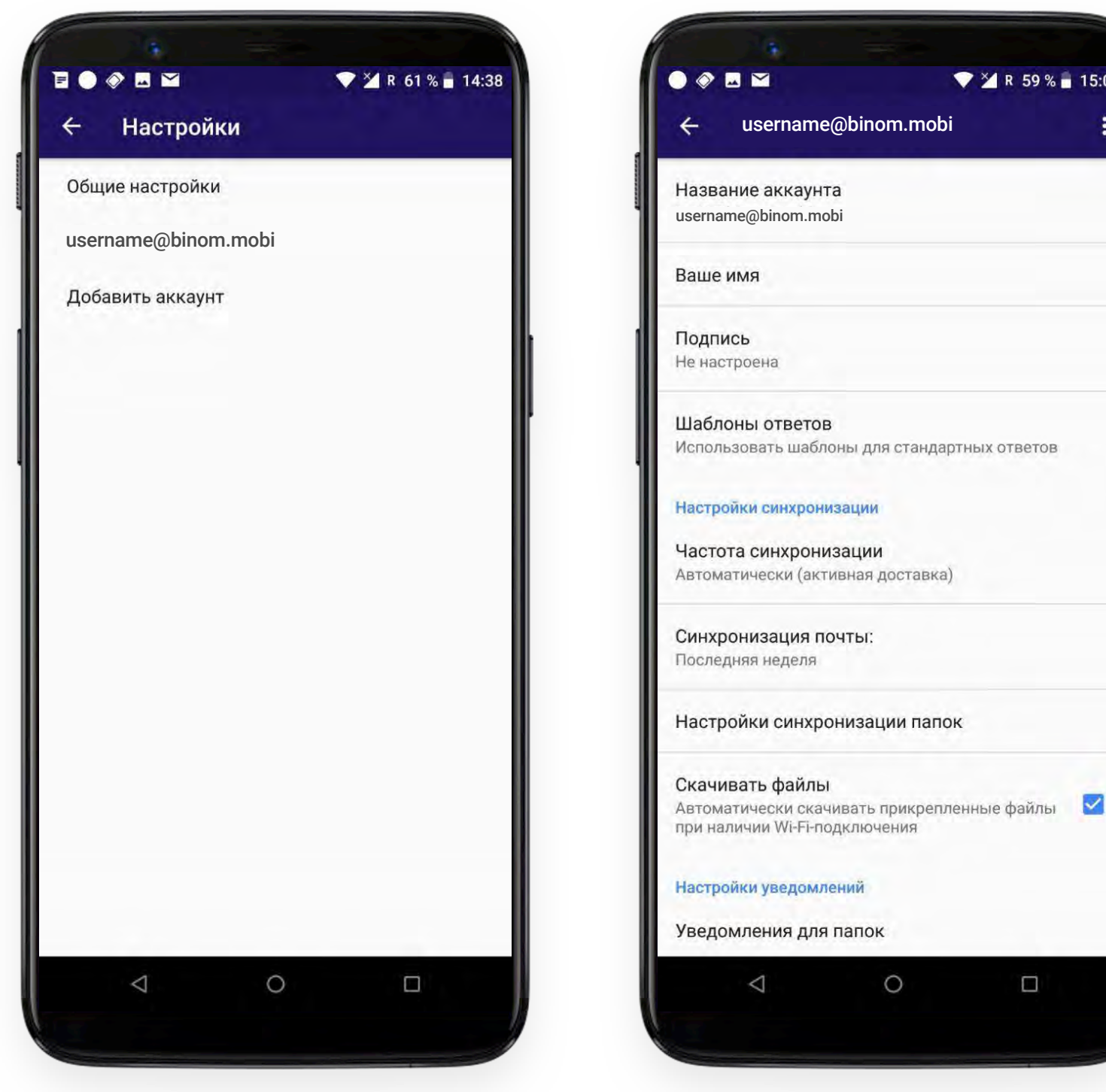

Здесь Вы можете редактировать свой профиль, добавить подпись, шаблоны ответов, настроить частоту синхронизации, уведомления, а также менять настройки сервера для входящей и исходящей почты.

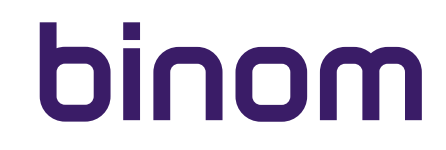

#### **УДАЛИТЬ АККАУНТ**

Для удаления аккаунта нажмите и выберите соответствующий пункт выпадающего меню

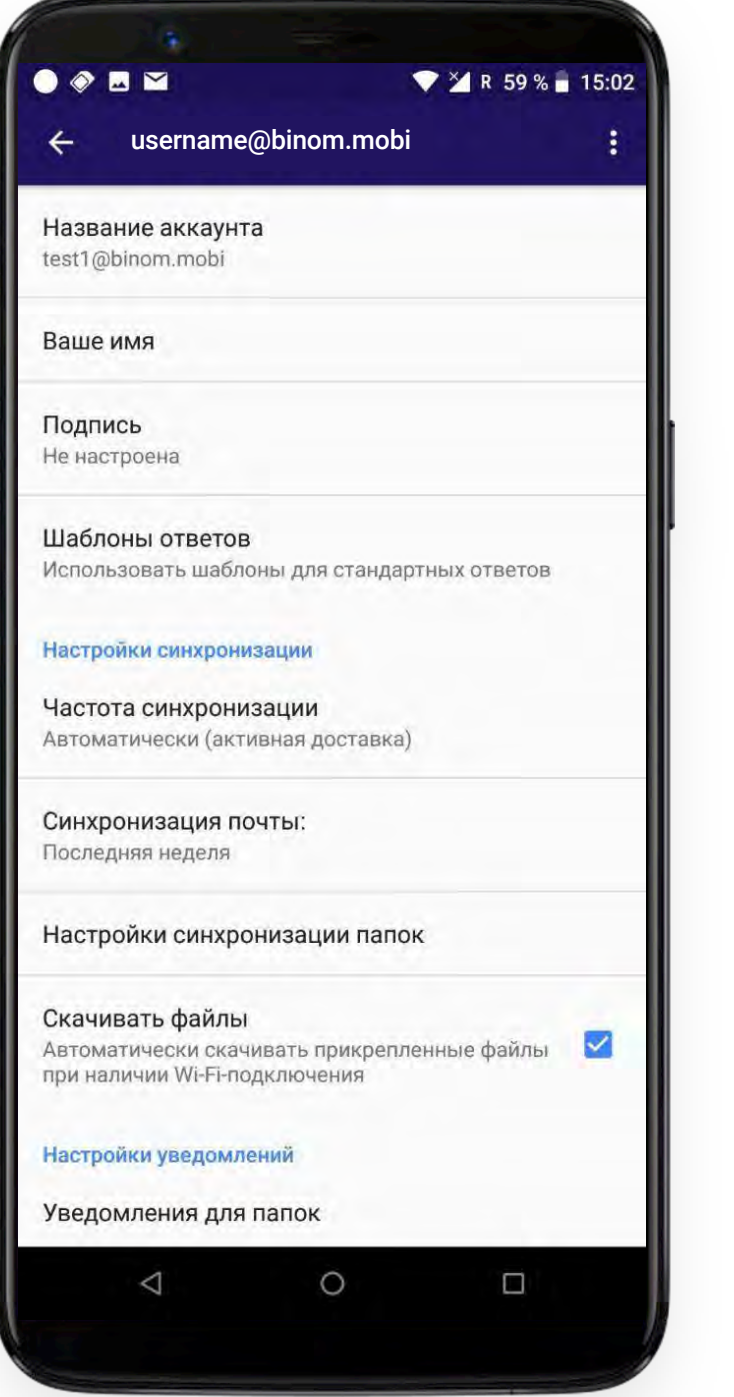

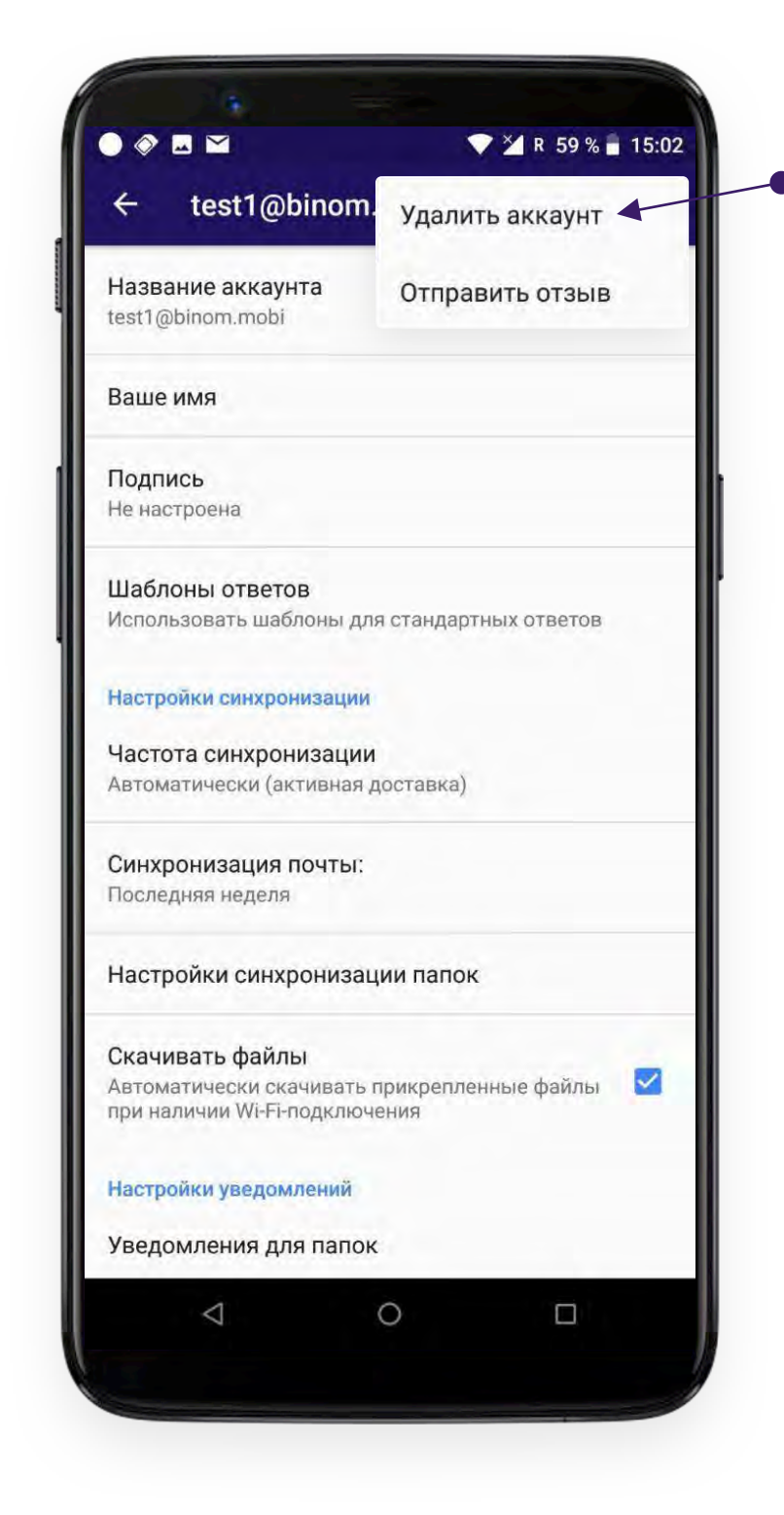

## **ДОБАВИТЬ АККАУНТ**

Чтобы добавить аккаунт выберите соответствующий пункт выпадающего меню. После чего Вам потребуется выполнить процедуру, описанную в разделе **"Настройка аккаунта"** данной инструкции.

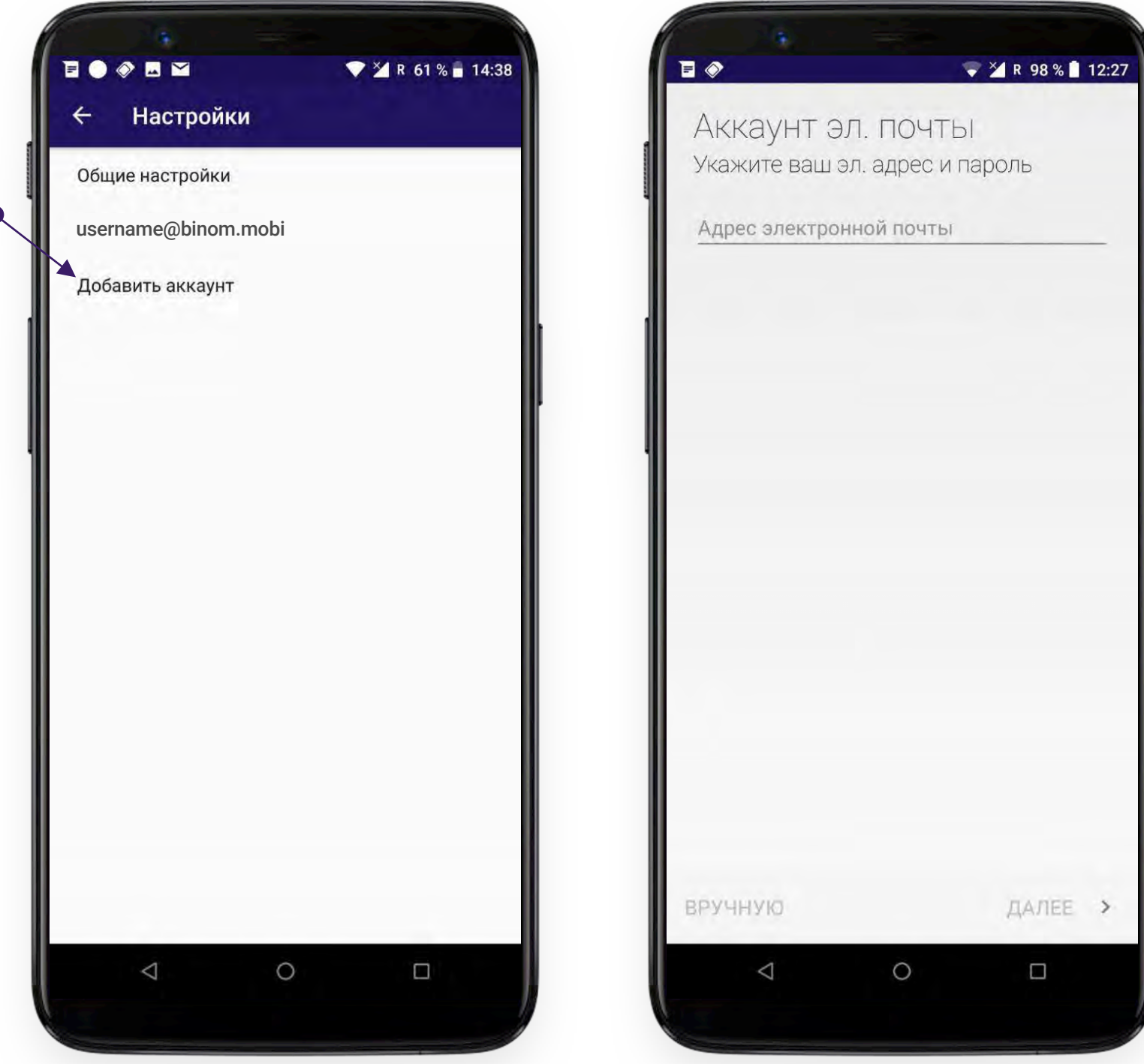

#### **Важно!**

Вы можете добавить неограниченное количество аккаунтов.

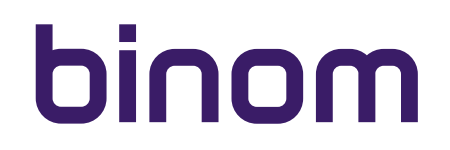

## **ДОБАВИТЬ АККАУНТ**

После добавления еще одного или нескольких аккаунтов электронной почты Вы можете просматривать почту в каждом конкретном аккаунте, выбирая нужный из списка. При выборе "Все аккаунты", корреспонденция приходящая на каждый из почтовых аккаунтов, добавленных в приложение будет отображаться в виде общего списка писем.

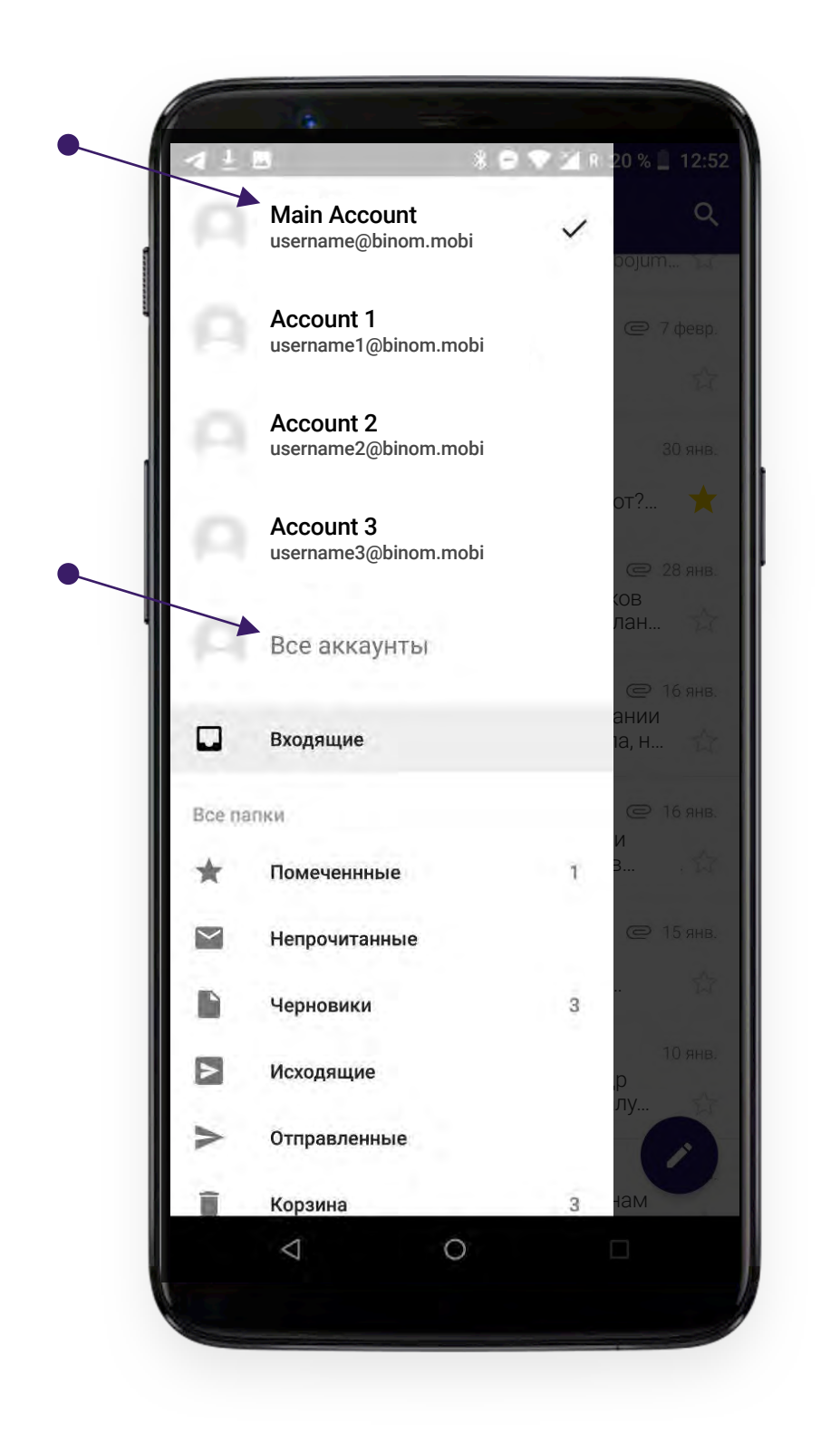